# **PHILIPS**

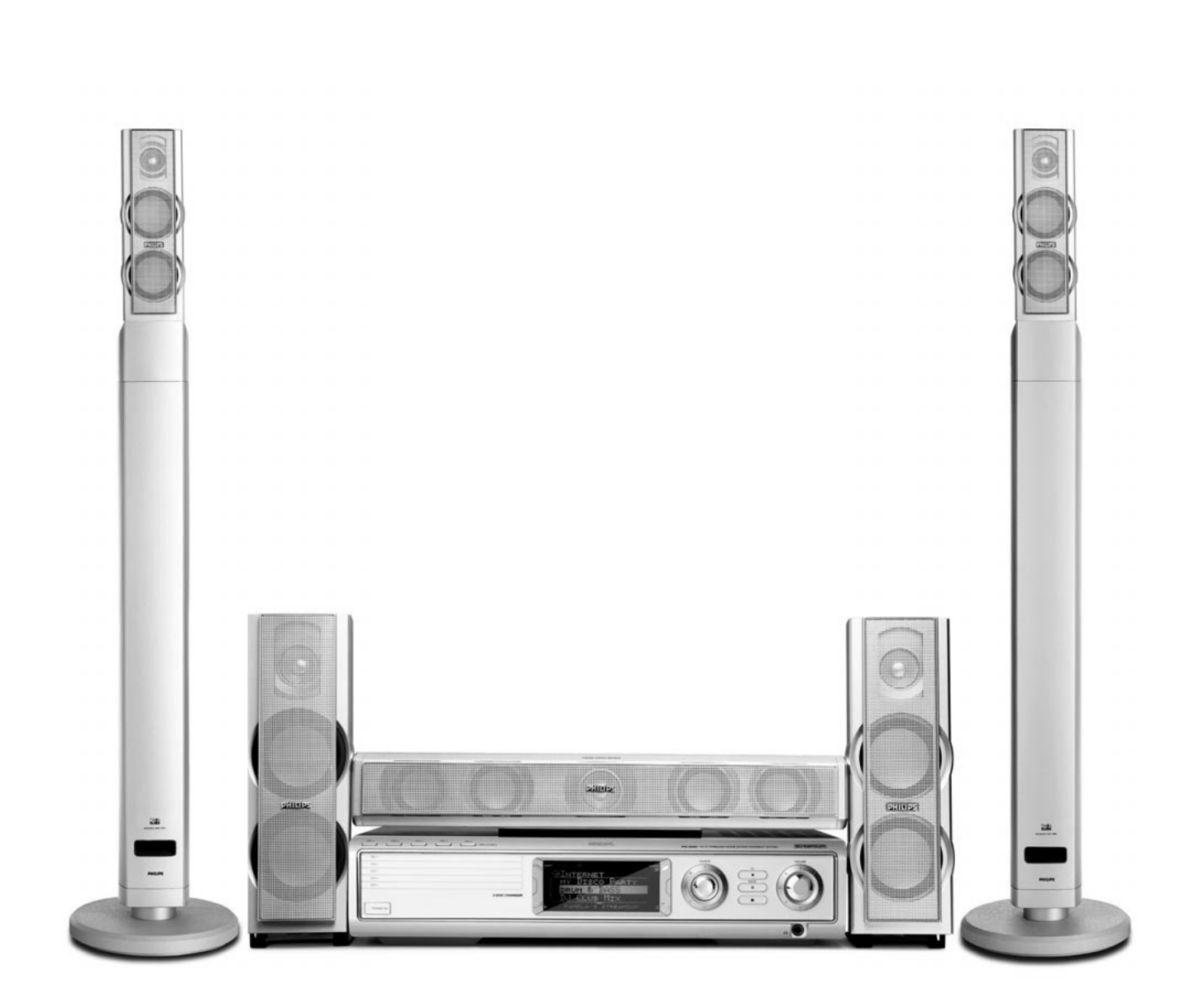

**Wireless Home Entertainment System** *MX6000i*

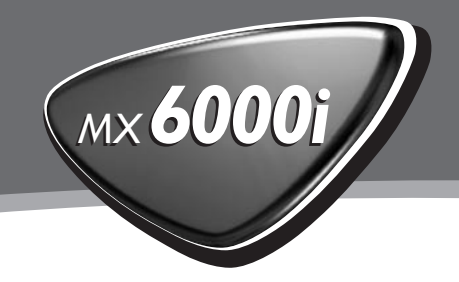

Undertegnede Philips Consumer Electronics, BCU Audio Video Entertainment erklærer herved, at følgende udstyr MX6000i overholder de væsentlige krav og øvrige relevante krav i direktiv 1999/5/EF.

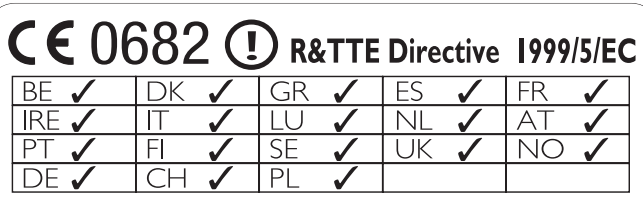

### **Norge**

Typeskilt finnes på apparatens bakside.

*Observer: Nettbryteren er sekundert innkoplet. Den innebygde netdelen er derfor ikke frakoplet nettet så lenge apparatet er tilsluttet nettkontakten.*

For å redusere faren for brann eller elektrisk støt, skal apparatet ikke utsettes for regn eller fuktighet.

### **Italia**

#### **DICHIARAZIONE DI CONFORMITA'**

Si dichiara che l'apparecchio MX6000i Philips risponde alle prescrizioni dell'art. 2 comma 1 del D. M. 28 Agosto 1995 n. 548.

Fatto a Eindhoven

Philips Consumer Electronics Philips, Glaslaan 2 5616 JB Eindhoven,The Netherlands

*Advarsel: Usynlig laserstråling ved åbning når sikkerhedsafbrydere er ude af funktion. Undgå udsættelse for stråling.*

## **Indhold**

#### **[Generel information](#page-4-0)**

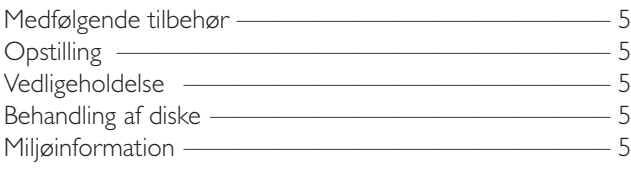

### **[Fjernbetjening](#page-5-0)**

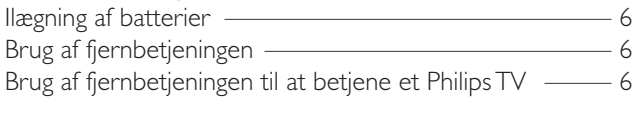

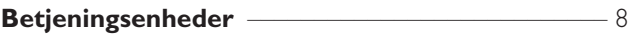

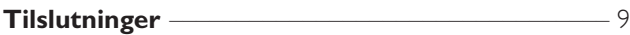

### **[Tilslutning …](#page-9-0)**

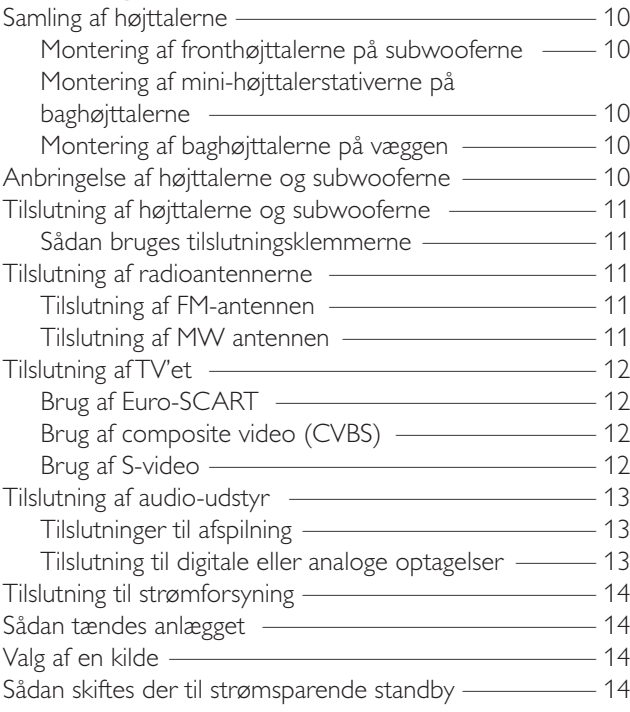

### **[Indstillinger for TV'et](#page-14-0)**

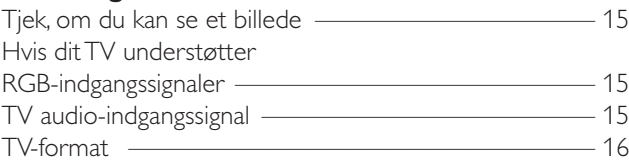

### **[Lydstyrke og lyd](#page-16-0)**

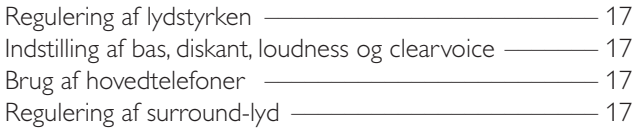

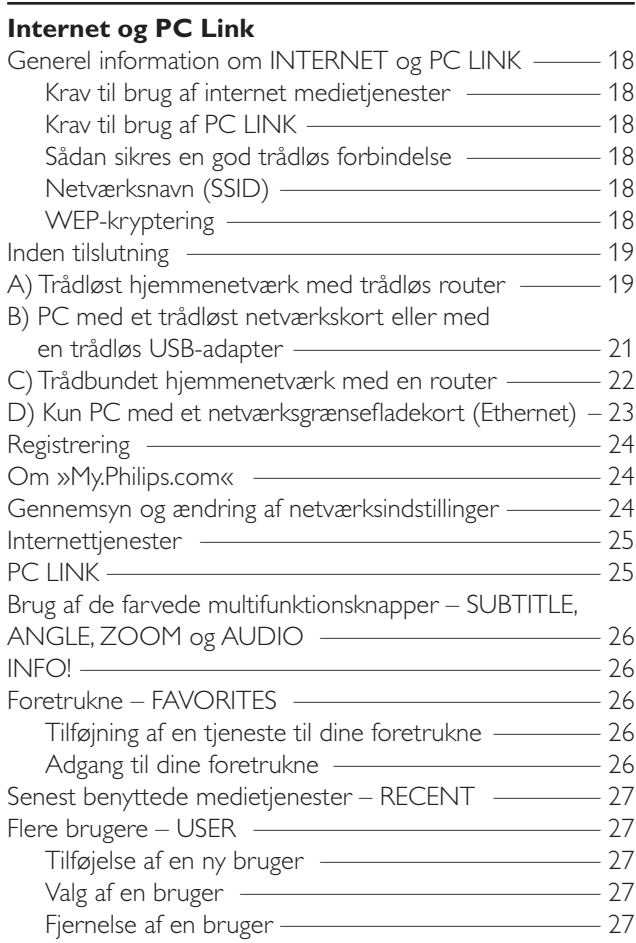

#### **[Disk](#page-27-0)**

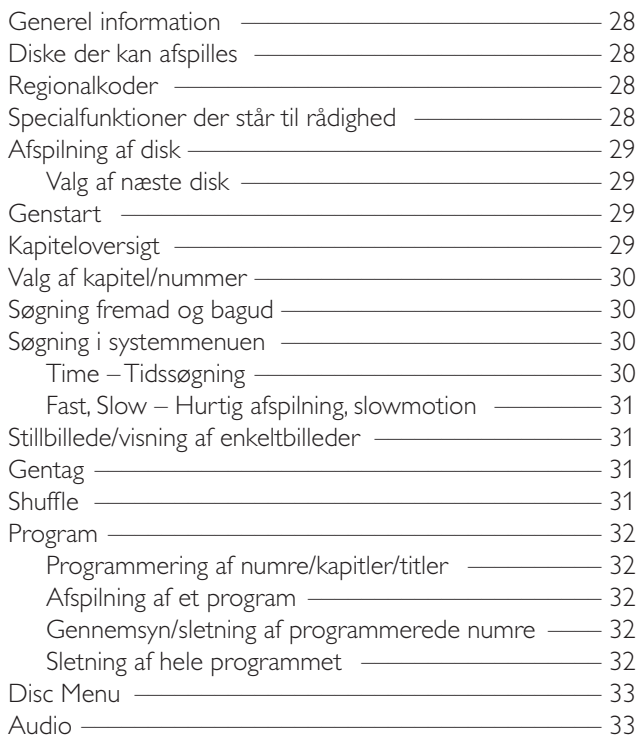

## **Indhold**

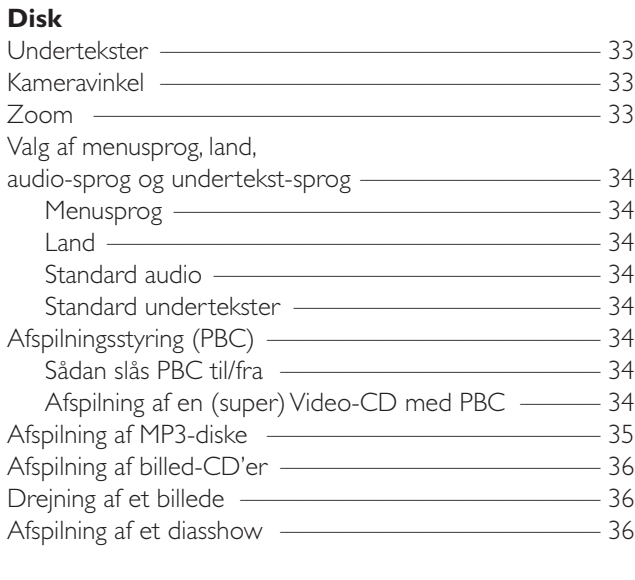

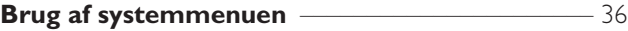

#### **[Adgangskontrol](#page-36-0)**

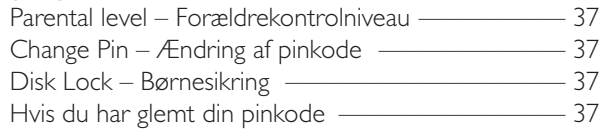

#### **[Systemmenu – billedindstillinger](#page-37-0)**

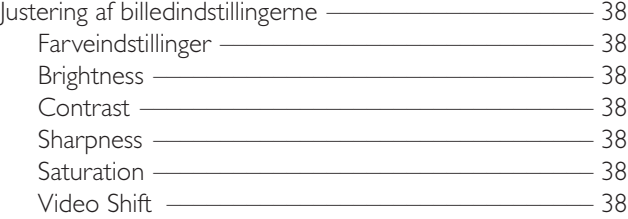

#### **[Systemmenu - lydindstillinger](#page-38-0)**

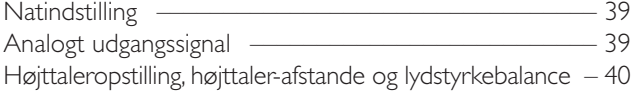

#### **[Systemmenu – ekstra funktioner](#page-40-0)**

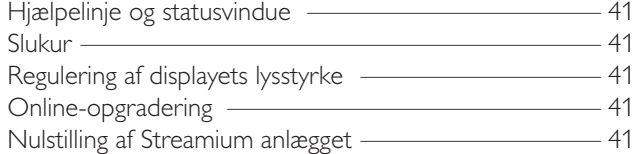

#### **[Radio](#page-41-0)**

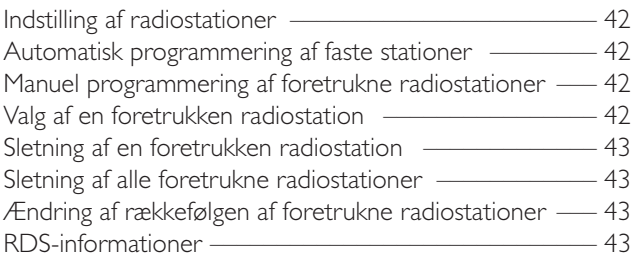

#### [Problemløsning](#page-43-0) [––––––––––––––––––––––––––](#page-45-0)––––44–46

[Tekniske specifikationer](#page-45-0) –––––––––––––––––––––––––––47

## **Generel information**

### <span id="page-4-0"></span>**Medfølgende tilbehør**

Dit Streamium DVD anlæg leveres med:

- 2 front-, 1 center- og 2 baghøjttalere
- 2 subwoofere integreret i højttalerstativerne – 7 højttalerledninger
- 1 audiokabel (hvide og røde stik)
- 1 composite video-kabel (CVBS) (gult)
- 1 SCART-kabel
- 1 FM-antenne
- 1 MW-rammeantenne
- 1 AC-strømledning
- 1 kategori 5 ethernet-kabel
- 1 fjernbetjening
- 2 batterier af typen AA

### **Opstilling**

Anbring apparatet på et fladt, hårdt og stabilt underlag. Anbring ikke apparatet på et gulvtæppe.

Anbring ikke apparatet oven på andet udstyr, der kan varme det (f.eks. en modtager eller forstærker).

Anbring ikke nogen genstande under apparatet (fx CD'er, tidsskrifter).

Der skal være mindst 10 cm luft bag ved og oven over apparatet og 5 cm luft til venstre og højre for at undgå overophedning.

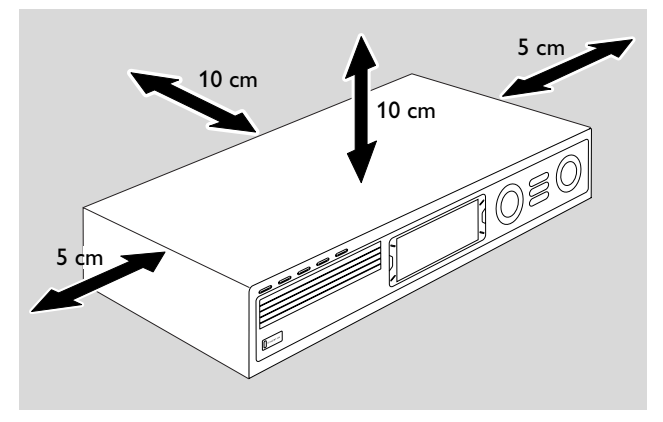

Hold ventilationshullerne fri.

Udsæt ikke apparatet for vanddryp eller stænk.

Anbring ikke genstande, der kan udgøre en risiko (fx beholdere fyldt med væske, tændte stearinlys) oven på apparatet.

Aktive mobiltelefoner i nærheden af apparatet kan forårsage funktionsfejl.

#### *Dette apparat overholder det gældende EC-direktiv vedrørende radiostøj.*

### *ADVARSEL*

*Brug af betjeningsenheder eller justeringer eller gennemførelse af procedurer andre end dem, der er beskrevet i denne vejledning kan resultere i at man udsættes for farlige stråler eller andre former for risici.*

### **Vedligeholdelse**

Apparatet rengøres med en blød, let fugtig, fnugfri klud. Der må ikke benyttes nogen rengøringsmidler, da de kan virke ætsende.

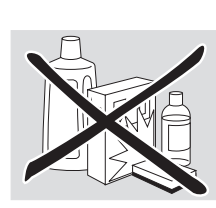

Apparatet, batterierne eller diskene må ikke udsættes for fugt, regn, sand eller stærk varme (fra radiatorer eller direkte sollys).

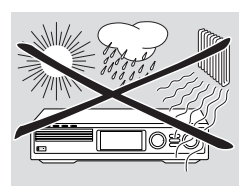

Hold altid skufferne på dit apparat lukket for at beskytte linsen mod støv. Brug ikke almindelige rensediske, da de kan beskadige apparatets optiske enhed.

Linsen kan dugge, hvis apparatet flyttes fra kolde til varme omgivelser. I dette tilfælde er det ikke muligt at afspille. Lad apparatet blive stående i varme omgivelser, indtil fugtigheden er fordampet.

### **Behandling af diske**

Den nemmeste måde at tage en disk ud af hylsteret på er ved at trykke på tappen i midten, mens man løfter den. En disk skal altid holdes i kanten og lægges tilbage i hylsteret, når man er færdig med at bruge den.

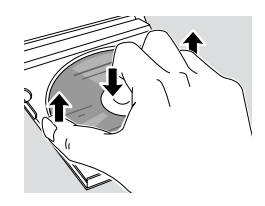

Sæt aldrig klæbemærker på en disk. Hvis du vil skrive på en disk, skal du bruge en blød filtpen og kun skrive på etiketsiden.

Når du skal rense en disk, skal du tørre i lige linier fra midten og ud mod kanten med en blød, fnugfri klud. Enhver form for rengøringsmidler kan beskadige disken!

### **Miljøinformation**

Der er ikke brugt nogle overflødige materialer i apparatets emballage.Vi har gjort vort bedste for at gøre det muligt at adskille emballagen i tre hovedbestanddele:

 $\overset{\wedge \chi}{\otimes}$  pap (æsken),  $\bigwedge$  polystyrenskum (buffermaterialer) og  $\triangle$  polyethylen (plastposer og beskyttende skumplast).

Apparatet indeholder materialer, der egner sig til genbrug, hvis de tages ud af apparatet. Man skal derfor henvende sig til et sted, der har specialiseret sig i udtagning af materialer med henblik på genbrug, når apparatet til sin tid skal kasseres. Man bedes venligst overholde de lokale regler for bortkastning af indpakningsmaterialer, brugte batterier og apparater, der skal kasseres.

## <span id="page-5-0"></span>**Fjernbetjening**

### **Ilægning af batterier**

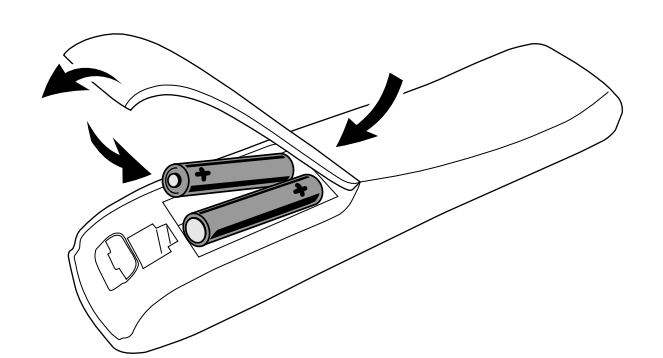

- **1** Åbn batterirummet i fjernbetjeningen.
- **2** Læg to alkalinebatterier af typen **AA** (R06, UM-3) i så de passer med + og – tegnene.
- **3** Luk batterirummet.

Der må ikke bruges kombinationer af gamle og nye batterier eller batterier af forskellige typer.

Tag batterierne ud, hvis de er brugt op, eller hvis fjernbetjeningen ikke skal bruges i lang tid.

*Batterier indeholder kemikalier og skal derfor bortkastes på forsvarlig vis.*

### **Brug af fjernbetjeningen**

- **1** Peg med fjernbetjeningen direkte på fjernbetjeningssensoren på Streamium anlægget.
- **2** Vælg den kilde du vil betjene ved at trykke på en af kildeknapperne på fjernbetjeningen, fx TV,TUNER.
- **3** Vælg derefter den ønskede funktion, fx  $\blacktriangleright$ OK.

#### **Brug af fjernbetjeningen til at betjene et Philips TV**

Når der vælges TV, vil fjernbetjeningen styre nogle funktioner på dit Philips TV, fx

- 0–9 vælger en TV-kanal,
- SYSTEM MENU slår TV'ets systemmenu til/fra,
- $\blacktriangleleft, \blacktriangleright, \blacktriangle, \blacktriangledown$  navigerer i systemmenuen,
- $\left|\left|\left|\right|\right|\right|$  vælger den forrige/næste TV-kanal,
- 9 forlader TV'ets systemmenu,
- MUTE slukker for lyden på TV'et,
- INFO! slår tekst-TV til/fra.

For at betjene TV'et skal du pege med fjernbetjeningen direkte på TV'et.

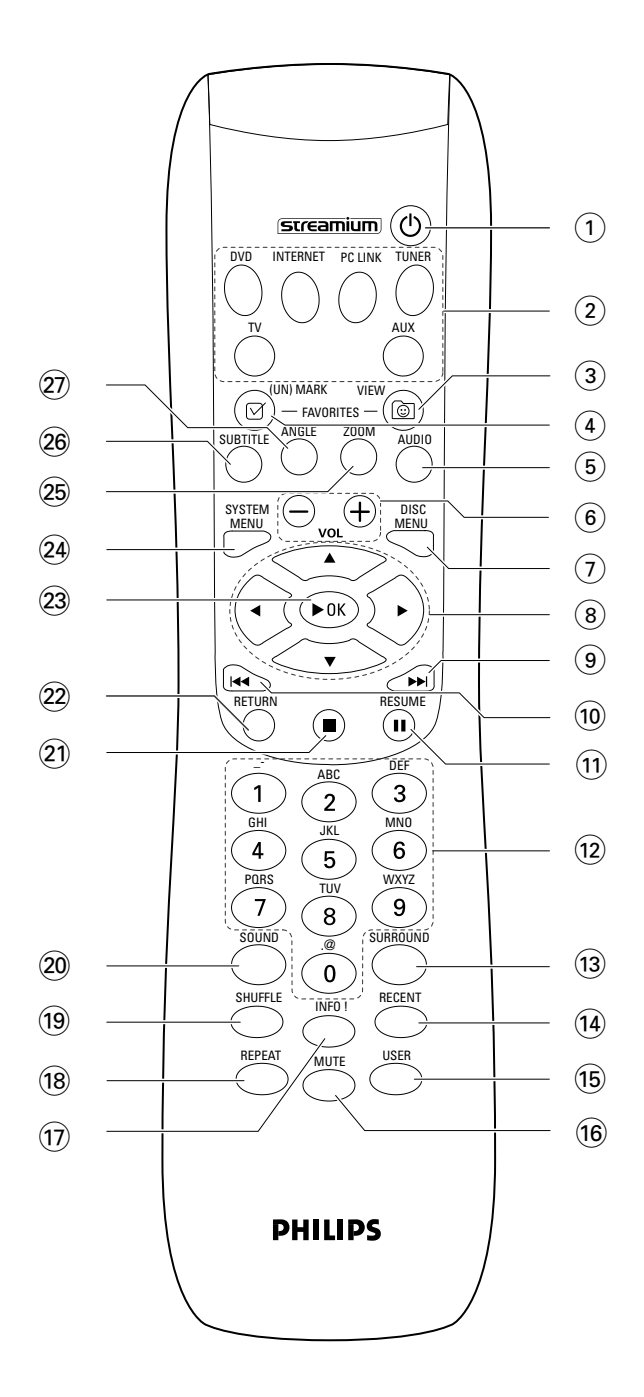

## **Fjernbetjening**

#### $(1)$   $(1)$

stiller apparatet på stand-by. For at aktivere apparatet skal du trykke på en vilkårlig kildeknap.

#### 2 **kildeknapper**

**INTERNET** giver forbindelse til internettet **PC LINK** giver forbindelse til PC'en **DVD** vælger disk 1–5. Tryk flere gange. **TV** afspiller TV-lyden på Streamium anlægget. **TUNER**: vælger FM eller AM radio.Tryk flere gange. **AUX**: vælger AUX DIGITAL eller AUX ANALOG. Tryk flere gange.

#### 3 **VIEW FAVORITES**

INTERNET,TUNER: viser dine foretrukne internetmedietjenester og radiostationer

#### 4 **(UN)MARK FAVORITES**

INTERNET,TUNER: markerer og ophæver markeringen af foretrukne

#### 5 **AUDIO (blå knapp)**

DVD: vælger en audiokanal (fx et andet sprog) under afspilningen af en DVD eller (Super) Video-CD, INTERNET, PC LINK: multifunktionsknap

#### 6 **VOL+, –**

regulerer lydstyrken

#### 7 **DISC MENU**

går ind i og forlader diskmenuen (DVD)

#### $\circledR$  4  $\blacktriangleright$   $\blacktriangle$   $\blacktriangleright$

flytter cursoren til venstre, til højre, op eller ned i menuerne. TUNER: ▲, ▼ vælger foretrukne radiostationer,

1, 2 indstiller på en radiostation, hold knappen trykket ind i 1 sekund for at foretage en automatisk søgning af en radiostation.

#### $\odot$   $\blacktriangleright$

DVD: springer til begyndelsen af næste kapitel/nummer/titel på en disk, søger i retning fremad hvis knappen holdes trykket ind længere end 2 sekunder.Tryk igen for at ændre søgehastigheden.

TV: søger en højere kanal.

#### $\circledR$

DVD: springer til begyndelsen af det/den aktuelle kapitel/nummer/titel på en disk, søger i retning bagud hvis knappen holdes trykket ind længere end 2 sekunder.Tryk igen for at ændre søgehastigheden. TV: vælger en lavere kanal.

#### $(n)$  II

afbryder afspilningen

@ **0–9** til knappen med cifrene 0–9 og tegn (tryk på 0–9 flere gange i løbet af 2 sekunder for at indtaste et tal med to eller flere cifre)

#### **13 SURROUND**

vælger de forskellige lydindstillinger: flerkanals surround, rumklang eller stereolyd.

#### **14** RECENT

INTERNET, PC LINK: viser de sidste 20 emner der er blevet afspillet

#### % **USER**

vælger en aktiv bruger

#### ^ **MUTE**

slår højttalernes lyd fra eller til igen. TV: slår lyden på TV'et fra/til.

#### & **INFO!**

INTERNET, PC LINK: spørger efter online-information via e-mail om det aktuelle emne der afspilles (hvis det findes).

#### $\circ$ **REPEAT**

vælger de forskellige gentagelsesmoduser (afhænger af medietypen); slår gentagelsesmodusen fra.

#### ( **SHUFFLE**

spiller numrene i tilfældig rækkefølge

#### ) **SOUND**

vælger de forskellige lydindstillinger for bas, diskant, loudness og clearvoice.

#### $\Omega$

stopper afspilning.

#### ™ **RETURN**

vender tilbage til den forrige menu.

#### **23 ▶ OK**

starter afspilning, genoptager afspilning og bekræfter et valg.

#### ≤ **SYSTEM MENU**

DVD, INTERNET, PC LINK,AUX: bruges til at gå ind i systemmenuen.

#### ∞ **ZOOM (gul knap)**

viser et nærbillede af et særligt afsnit af billedet på TV-skærmen, INTERNET, PC LINK: multifunktionsknap

#### § **SUBTITLE (rød knap)**

slår undertekst-funktionen på en DVD-disk til eller fra under afspilningen, INTERNET, PC LINK: multifunktionsknap

#### ≥ **ANGLE (grøn knap)**

vælger kameravinklen (hvis det er muligt) på en DVD-disk under afspilningen, INTERNET, PC LINK: multifunktionsknap

## <span id="page-7-0"></span>**Betjeningsenheder**

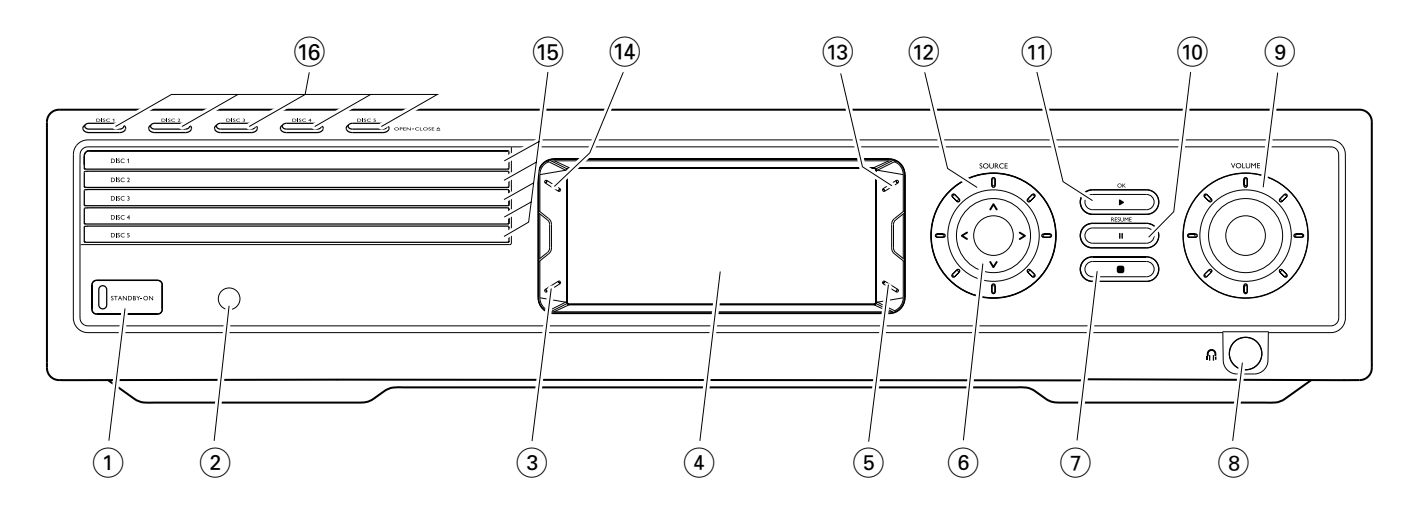

#### 1 **STANDBY-ON**

tænder for apparatet eller stiller det på standby

- 2 IR-sensor til fjernbetjeningen
- 3 INTERNET, PC LINK: multifunktionsknap (samme funktion som den røde knap på fjernbetjeningen)
- $(4)$  display
- 5 INTERNET, PC LINK: multifunktionsknap (samme funktion som den grønne knap på fjernbetjeningen)
- $(6)$  < >  $\wedge$   $\vee$

går til venstre, til højre, op eller ned i menuerne, vælger de foretrukne radiostationer

- $(7)$ 
	- stopper afspilning
- $(8)$  n
	- 6,3 mm stik til hovedtelefoner

#### 9 **VOLUME**

regulerer lydstyrken

#### $\circledcirc$   $\blacksquare$

afbryder afspilningen

#### $(11)$   $\blacktriangleright$  / OK

starter afspilning, genoptager afspilning og bekræfter et valg.

#### @ **SOURCE**

vælger en kilde (DISC 1–5,TV,TUNER,AUX DIGITAL, AUX ANALOG, INTERNET, PC LINK)

#### $(13)$   $\circledcirc$

INTERNET,TUNER: viser dine foretrukne internetmedietjenester og radiostationer

#### **(14) RECENT**

INTERNET, PC LINK: viser de sidste 20 emner der er blevet afspillet

#### (15) diskskuffer 1-5

#### **<u>16</u> DISC 1–5, OPEN·CLOSE ▲**

åbner/lukker diskskufferne 1–5

## **Tilslutninger**

<span id="page-8-0"></span>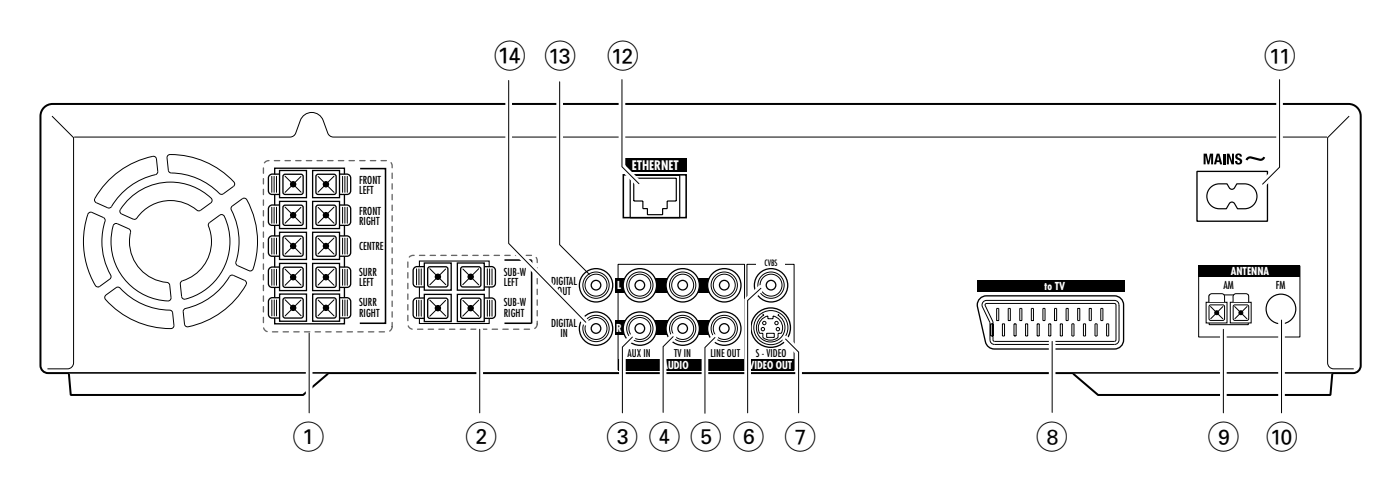

#### 1 **FRONT LEFT, FRONT RIGHT, CENTRE, SURR LEFT, SURR RIGHT**

FRONT LEFT: tilslut venstre fronthøjttaler FRONT RIGHT: tilslut højre fronthøjttaler CENTRE: tilslut centerhøjttaleren SURR LEFT: tilslut venstre surroundhøjttaler SURR RIGHT: tilslut højre surroundhøjttaler

### 2 **SUB-W LEFT, SUB-W RIGHT**

tilslut venstre og højre subwoofere

#### 3 **AUX IN L, R**

tilslut til den venstre og højre analoge audio-udgang på et eksternt apparat (fx båndoptager, videobåndoptager osv.)

#### 4 **TV IN L, R**

tilslut til den venstre og højre AUDIO OUT på TV'et

#### 5 **LINE OUT L, R**

tilslut til den venstre og højre analoge audio-indgang på et eksternt apparat (fx båndoptager, videobåndoptager osv.)

#### 6 **VIDEO OUT/CVBS**

tilslut til composite video-indgangen på TV'et

#### 7 **VIDEO OUT/S-VIDEO**

tilslut til S-video-indgangen på TV'et

- 8 **to TV**  tilslut til SCART-stikket på TV'et.
- 9 **ANTENNA / AM** tilslut MW rammeantennen
- 0 **ANTENNA / FM** tilslut FM-antennekablet
- $(1)$  **MAINS** ~ *Når alle andre tilslutninger er udført*, skal strømledningen sættes i stikkontakten i væggen.

#### @ **ETHERNET**

tilslut til en router, bredbånds-internet eller en PC.

**13 DIGITAL OUT** tilslut til den digitale koaksiale indgang på et digitalt apparat.

#### $(14)$  **DIGITAL IN**

tilslut til den digitale koaksiale udgang på et digitalt apparat.

*Inden du begynder at tilslutte noget, skal du sikre dig at strømforbindelsen til alle de apparater du vil tilslutte og til selve Streamium anlægget er afbrudt.*

#### <span id="page-9-0"></span>*Inden du begynder at tilslutte noget, skal du sikre dig at strømforsyningen til apparatet er afbrudt.*

### **Samling af højttalerne**

Du kan bruge subwooferne som højttalerstativer for fronteller baghøjttalerne. I den følgende tekst beskrives opstillingen af subwooferne foran.

#### **Montering af fronthøjttalerne på subwooferne**

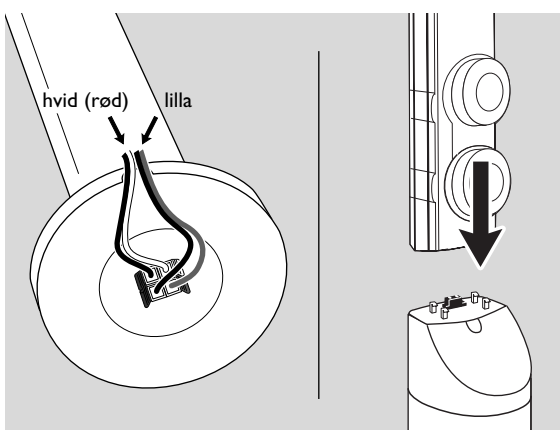

- **1** Tilslut højttalerledningerne til stikkene i bunden af subwooferne inden fronthøjttalerne monteres.
- **2** Anbring fronthøjttalerne ovenpå subwooferne og tryk dem forsigtigt ned indtil du hører et klik.

➜ Fronthøjttalerne er nu tilsluttet til subwooferne.

**3** Montér derefter baghøjttalerne på væggen eller brug de medfølgende mini-højttalerstativer.

#### **Montering af mini-højttalerstativerne på baghøjttalerne**

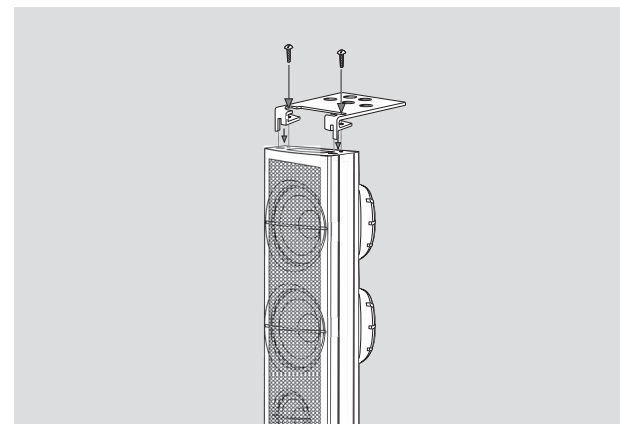

Gør det medfølgende højttalerstativ solidt fast på bunden af baghøjttaleren ved at bruge de medfølgende skruer.

#### **Montering af baghøjttalerne på væggen**

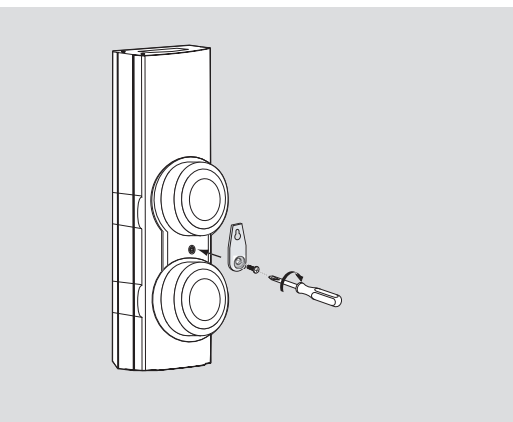

- **1** Gør det medfølgende beslag solidt fast bag på baghøjttaleren ved at bruge de medfølgende skruer.
- **2** Hæng højttaleren forsigtigt op på en skrue i væggen ved hjælp af hullet i beslaget.

### **Anbringelse af højttalerne og subwooferne**

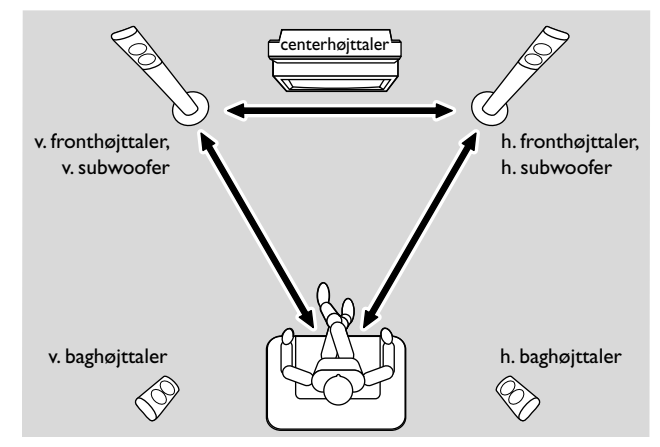

- **1** Anbring subwooferne med fronthøjttalerne med lige stor afstand til dit TV.Afstanden mellem din lytteposition og venstre og højre fronthøjttaler bør være omtrent lige så stor som afstanden mellem venstre og højre fronthøjttaler.
- **2** Anbring centerhøjttaleren oven på TV-apparatet.
- **3** Anbring venstre og højre baghøjttaler til venstre og højre for din foretrukne lytteposition.

#### *Bemærk:*

*Hold højttalerne væk fra hjørnerne i rummet. Anbring højttalerne på højde med ørerne. Lad der være plads nok mellem venstre og højre fronthøjttaler og TV til at magnetisk interferens undgås.*

### <span id="page-10-0"></span>**Tilslutning af højttalerne og subwooferne**

Vi anbefaler at tilslutte alle højttalere. *Som minimum skal fronthøjttalerne (venstre og højre) og subwooferne tilsluttes.* Hvis du ikke har tilsluttet alle højttalere, skal du trykke flere gange på SURROUND for at vælge STEREO efter at have tændt for Streamium anlægget.

Når højttalerne tilsluttes, skal du sikre dig at farverne på højttalerledningerne svarer til farverne på stikkene.

- **1** Sæt de medfølgende højttalerledninger i tilslutningsklemmerne på højttalerne.
- **2** Tilslut derefter højttalerledningerne til de tilsvarende tilslutningsklemmer på bagsiden af apparatet så farven på højttalerstikkene og højttalerledningerne passer sammen:

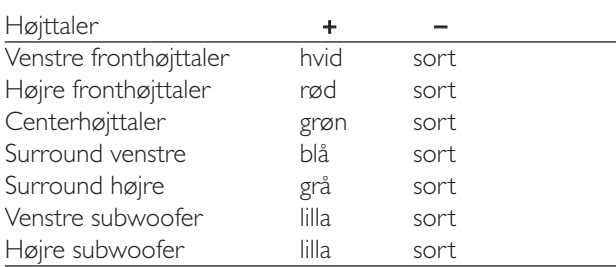

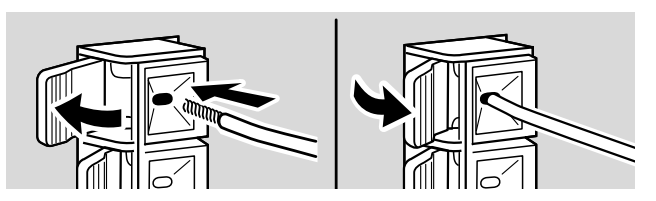

#### **Sådan bruges tilslutningsklemmerne**

- **1** Tryk klemmen ned og stik hele det afisolerede stykke af højttalerledningen ind i stikket.
- **2** Slip klemmen igen.

### **Tilslutning af radioantennerne**

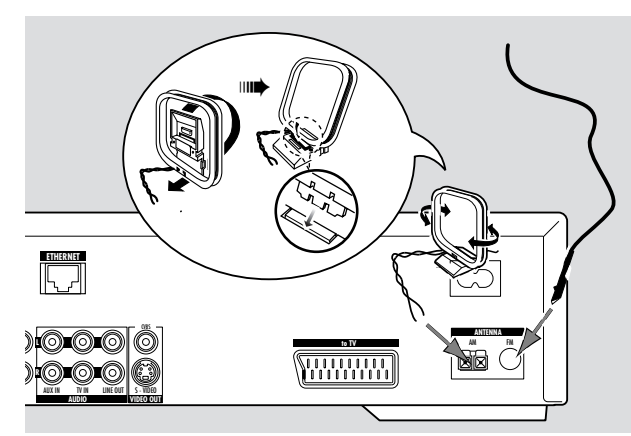

#### **Tilslutning af FM-antennen**

- **1** Tilslut den medfølgende FM antenneledning til FM ANTENNA stikket på bagsiden af apparatet.
- **2** Ret antenneledningen ud og anbring den i den position hvor modtagelsen er bedst.

#### **Tilslutning af MW antennen**

- **1** Sæt den medfølgende MW rammeantenne sammen som vist ovenfor.
- **2** Tilslut antennen til AM ANTENNA stikket på bagsiden af apparatet.
- **3** Anbring antennen på en hylde eller hæng den op på væggen hvor modtagelsen er bedst.

## <span id="page-11-0"></span>**Tilslutning …**

### **Tilslutning af TV'et**

Når højttalerne er blevet tilsluttet, skal du vælge én af flere forskellige videotilslutninger der har forskellig kvalitet. Se efter i manualen til dit TV for at finde ud af hvilke nødvendige stik der findes på dit TV.

#### *Du har kun brug for én videoforbindelse mellem TV'et og Streamium anlægget (scart, S-video eller composite video).*

Du behøver kun at tilslutte én videoforbindelse af nedenstående muligheder, afhængigt af hvad dit TV-system er beregnet til.

S-Video eller Scart tilslutning giver en bedre billedkvalitet end composite video. For at kunne bruge disse tilslutninger skal de findes på dit TV.

#### **Brug af Euro-SCART**

Se efter i manualen til dit TV hvilke scart-stik der kan bruges og hvordan de tilsluttes til andre video-apparater.

Hvis der findes flere scart-stik på dit TV, skal du vælge et der passer til RGB-indgangsstikket for at få den bedste billedkvalitet.

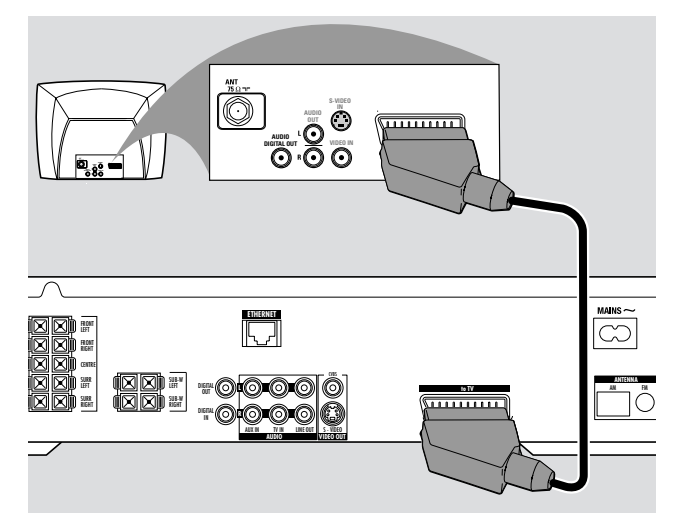

Tilslut scart-stikket på TV'et (EUROCONNECTOR, EURO-AV eller lignende) til scart-stikket (to TV) på Streamium anlægget med det medfølgende scart-kabel.

#### **Brug af composite video (CVBS)**

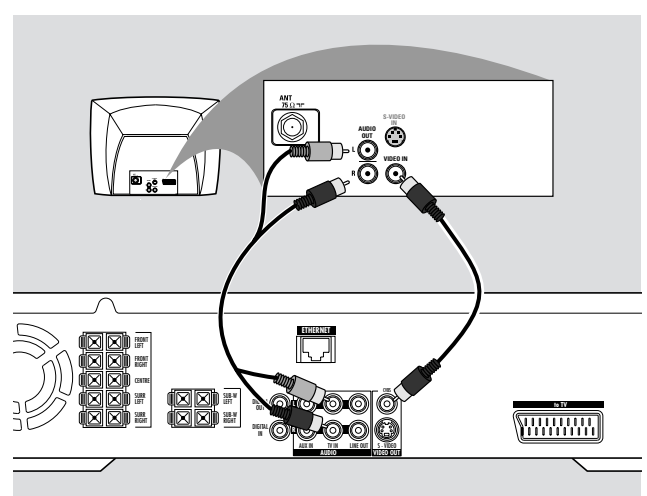

- **1** Brug composite video-kablet (gult) til at tilslutte Streamium anlæggets CVBS stik til video-indgangsstikket (eller mærket som A/V In,Video In, Composite) på TV'et.
- **2** For at kunne høre lyden fra TV'et i dette Streamium anlæg skal du bruge audiokablet (hvidt/rødt) til at tilslutte TV IN (L/R) på Streamium anlægget til de tilsvarende AUDIO OUT-stik på TV'et.

#### **Brug af S-video**

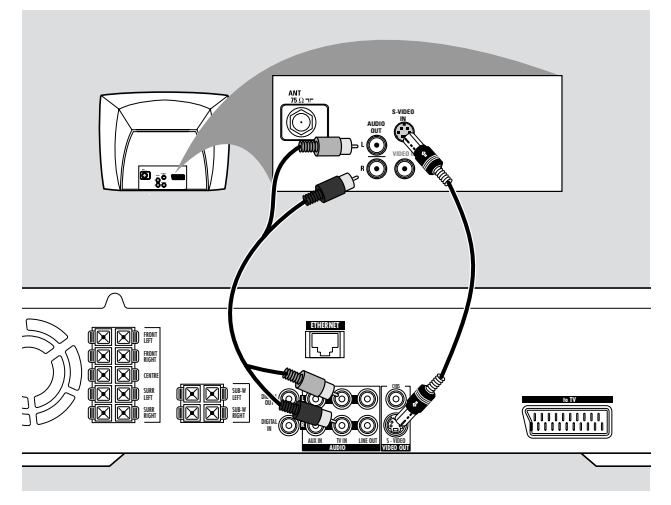

- **1** Brug S-video-kablet (medfølger ikke) til at tilslutte Streamium anlæggets S-VIDEO-stik til S-video-indgangsstikket (eller mærket som Y/C eller S-VHS) på TV'et.
- **2** For at kunne høre lyden fra TV'et i dette Streamium anlæg skal du bruge audiokablet (hvidt/rødt) til at tilslutte TV IN (L/R) på Streamium anlægget til de tilsvarende AUDIO OUT-stik på TV'et.

### <span id="page-12-0"></span>**Tilslutning af audio-udstyr**

#### **Tilslutninger til afspilning**

Til at kunne afspille lyden fra ekstra audio-udstyr på Streamium anlægget findes der 1 digital og 1 analog forbindelse.

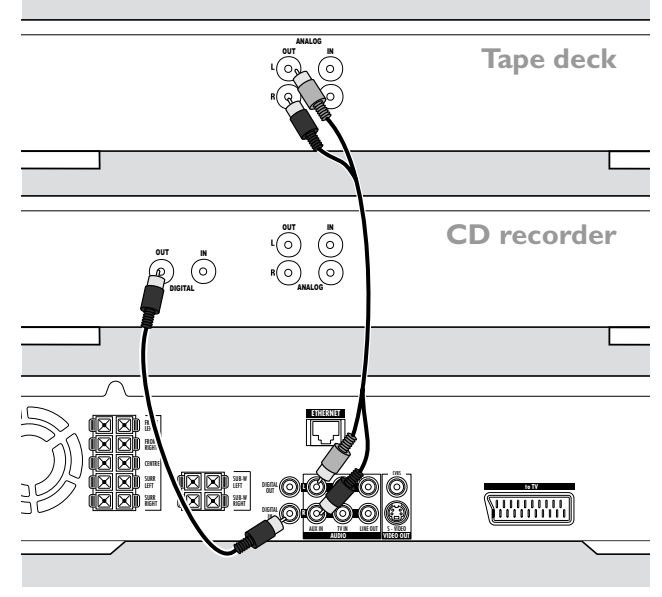

- **1** Tilslut et digitalt cinch-kabel til DIGITAL IN på Streamium anlægget og til det digitale udgangsstik på det digitale udstyr.
- **2** Tilslut et audio-cinch-kabel til AUX IN (L/R) på Streamium og til venstre og højre analoge udgangsstik på din båndoptager, CD-afspiller eller lignende.

#### *Bemærk:*

*For at bruge disse tilslutninger skal du trykke på AUX på fjernbetjeningen flere gange (eller dreje SOURCE på Streamium anlægget) for at vælge* AUX DIGITAL *eller* AUX ANALOG*.*

*Du kan ikke tilslutte en pladespiller til* AUX IN*.*

### **Tilslutning til digitale eller analoge optagelser**

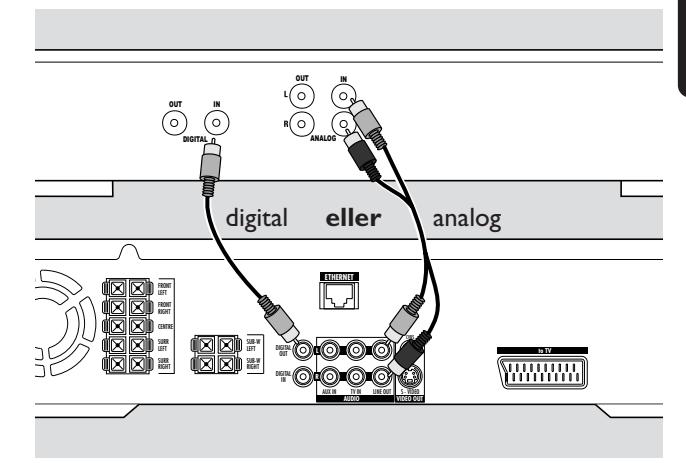

- For at optage lyden fra Streamium anlægget på det digitale anlæg skal du tilslutte et digitalt cinch-kabel til DIGITAL OUT på Streamium anlægget og DIGITAL IN-stikket på dit digitale udstyr.
- 0 Optag den analoge lyd fra Streamium anlægget, når det ikke er tilladt at lave en digital optagelse. Brug audio-kablet (hvidt/rødt) til at tilslutte LINE OUT (L/R) på Streamium anlægget til den tilsvarende AUDIO IN (L/R) på det digitalte udstyr.
- 0 Se efter i manualen til det digitale udstyr om hvordan du kan optage.

#### *Optagelse er tilladt så længe tredje mands ophavsret eller andre rettigheder ikke krænkes.*

#### *Når der afspilles en MP3-CD på Streamium anlægget, er der ikke noget signal i DIGITAL OUT.*

Dette produkt er udstyret med Macrovision copyright-beskyttelsesteknologi, der er beskyttet af patent nr. US 4631603, 4577216 og 4819098 samt andre ophavsrettigheder.Anvendelse af denne copyright-beskyttelsesteknologi skal godkendes af Macrovision Corporation, og den er kun beregnet til hjemmebrug samt andre betalte anvendelser (pay-per-view). Macrovision skal give skriftlig tilladelse til enhver anden brug. Ændringer på apparatet, reverse engineering eller adskillelse er forbudt.

## <span id="page-13-0"></span>**Tilslutning …**

### **Tilslutning til strømforsyning**

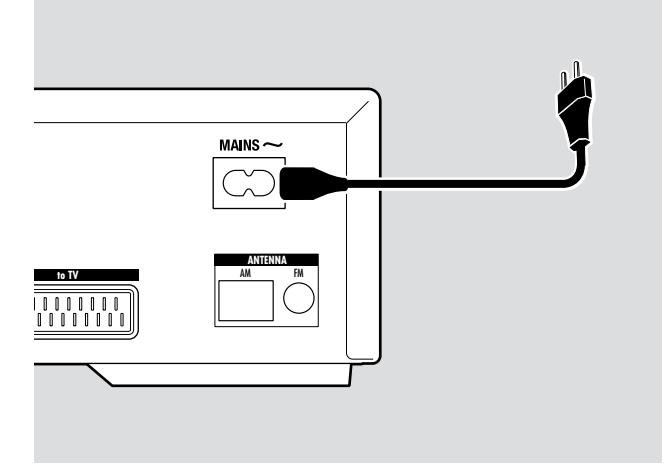

#### *Typeskiltet er anbragt på bagsiden af apparatet.*

- **1** Se efter, om den spænding, der er angivet på typeskiltet svarer til din lokale strømspænding. Hvis den ikke gør det, må du spørge din forhandler eller serviceorganisation til råds.
- **2** *Du skal sikre dig at alle andre tilslutninger er udført, inden du slår strømforsyningen til.*
- **3** Tilslut det medfølgende strømkabel til MAINS ~ og til stikkontakten i væggen.

Når apparatet er stillet på standby, bruger det stadig lidt strøm.

*Bemærk: Netafbryderen er sekundært indkoblet og afbryder ikke strømmen fra nettet. Den indbyggede netdel er derfor tilsluttet til lysnettet, så længe netstikket sidder i stikkontakten.*

*For at undgå at sættet bliver for varmt er der indbygget en sikkerheds kredsløb. Derfor kan dit sæt slutte fra under ekstreme omstændigheder. Hvis dette skulle ske, skal stikket til apparatet trækkes ud og man skal lade det køle af, inden man bruger det igen.*

### **Sådan tændes anlægget**

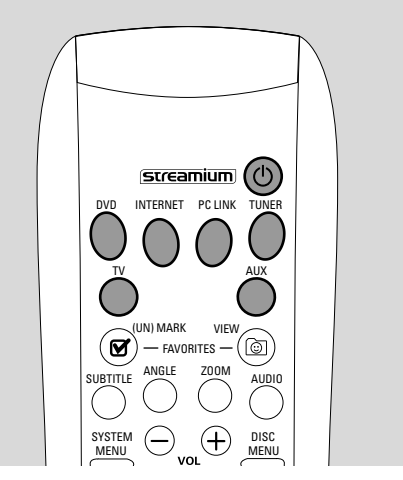

Tryk på STANDBY-ON på Streamium anlægget eller på en af kildeknapperne på fjernbetjeningen (DVD,TV,TUNER, AUX, INTERNET, PC LINK) for at tænde for Streamium anlægget.

### **Valg af en kilde**

- Drej på SOURCE på Streamium anlægget eller tryk på DVD, INTERNET, PC LINK,TUNER,TV eller AUX på fjernbetjeningen for at vælge en kilde.
	- → Den valgte kilde vises i displayet.

På fjernbetjeningen:

- For at vælge disk 1, 2, … 5 skal du trykke på DVD flere gange.
- For at vælge udstyr der er tilsluttet til AUX IN eller DIGITAL IN på Streamium anlægget skal du trykke på AUX flere gange.

#### **Sådan skiftes der til strømsparende standby**

- Tryk på STANDBY ON på Streamium anlægget eller på  $\bigcirc$ på fjernbetjeningen.
	- **→ STANDBY-ON knappen på anlægget lyser.**
	- → Displayet bliver tomt.

*Bemærk: Streamium anlægget skifter automatisk til standby efter 20 minutter uden aktivitet hvis Sleep timer er slået til i systemmenuen og DVD eller INTERNET er valgt.*

<span id="page-14-0"></span>De følgende indstillinger bruges til at optimere forbindelsen mellem Streamium anlægget og TV'et.

### **Tjek, om du kan se et billede**

- **1** Tænd for dit TV.
- **2** Tryk på AUX på fjernbetjeningen.
- **3** Tryk derefter på SYSTEM MENU på fjernbetjeningen.
- **4** Stil om nødvendigt TV'et på den rigtige audio-/videokanal for Streamium anlægget. Disse kanaler kan hedde AUX eller AUXILIARY IN,AUDIO/VIDEO eller A/V IN, EXT1, EXT2 eller EXTERNAL IN etc. Disse kanaler er tit i nærheden af kanal 00.
	- → Systemmenuen til Streamium anlægget bør nu blive vist på TV'et.

### **Hvis dit TV understøtter RGB-indgangssignaler**

Hvis SCART-stikket på det TV du har tilsluttet Streamium anlægget til passer til RGB, skal du indstille Streamium anlægget på RGB for at få den bedste billedkvalitet.

- **1** Tryk om nødvendigt på AUX og derefter på SYSTEM MENU på fjernbetjeningen.
- **2** Brug pileknapperne ◀,▶,▲, ▼ for at vælge Picture → **TV Settings** ➜ **Video Output**.
- **3** Tryk på  $\triangleright$  for at komme ind i menuen.
- **4** Tryk på ▼ flere gange for at vælge RGB.
- **5** Tryk derefter på  $\blacktriangleright$ OK for at bekræfte indstillingen.

Hvis billedet forsvinder, passer dit TV ikke til RGB. Hold øje med displayet på Streamium anlægget. Tryk på ▼ for at vælge VIDEO OUTPUT. Tryk på ▶ for at komme ind i menuen. Tryk på ▼ eller ▲ for at vælge CUBS.Tryk derefter på ▶OK for at bekræfte indstillingen.

**6** Tryk på SYSTEM MENU for at forlade systemmenuen.

### **TV audio-indgangssignal**

For at afspille lyden fra TV'et på Streamium anlægget skal du vælge det stik på Streamium anlægget (scart eller AUDIO / TV IN) som du har tilsluttet TV'et til.

- **1** Tryk på AUX på fjernbetjeningen.
- **2** Tryk derefter på SYSTEM MENU.
- **3** Brug **√**,  $\blacktriangleright$ ,  $\blacktriangle$  eller  $\blacktriangledown$  for at vælge **Audio** → **TV Audio Input**.
- **4** Tryk på ▲ eller ▼ for at vælge
	- **SCART**: hvis du ikke har tilsluttet audio-udgangsstikket på TV'et til AUDIO/TV IN på Streamium anlægget,
	- **Cinch**: hvis du har tilsluttet audio-udgangsstikket på TV'et til AUDIO/TV IN på Streamium anlægget.

### <span id="page-15-0"></span>**TV-format**

Du kan indstille Streamium anlægget til at vise en film i et af disse tre formater: Letterbox, Panscan, eller Widescreen. Det TV-format du vælger, skal være understøttet af filmen. Hvis det ikke er det, vil indstillingerne af TV-formatet ikke have nogen indvirkning på billedet.

- **1** Tryk på SYSTEM MENU på fjernbetjeningen.
- **2** DVD: Brug ◀, ▶, ▲ eller ▼ for at vælge **Setup → TV → TV Shape**.

INTERNET, PC LINK, AUX: Brug  $\blacktriangleleft, \blacktriangleright, \blacktriangle$  eller  $\nabla$  for at vælge **Picture** ➜ **TV Settings** ➜ **TV Shape**.

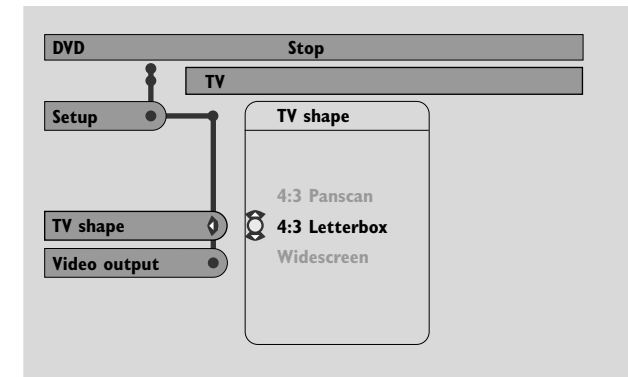

**3** Tryk på ▶ for at komme ind i menuen og ▼ for at vælge – **4:3 Letterbox** hvis du har et almindeligt TV; billedet vises med sorte bjælker foroven og forneden på skærmen,

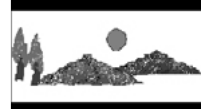

– **4:3 Panscan** hvis du har et almindeligt TV; billedet beskæres i begge sider så det passer til din TV-skærm,

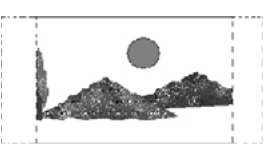

– **Widescreen** hvis du har et bredskærms-TV.

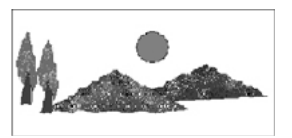

*Bemærk: Nogle bredskærms-TV'er viser kun en del af systemmenuen. Det skyldes dog ikke nogen fejl i Streamium anlæggets indstillinger.Tilpas skærmmodusen på dit TV. Se efter i manualen til TV'et for yderligere oplysninger.*

<span id="page-16-0"></span>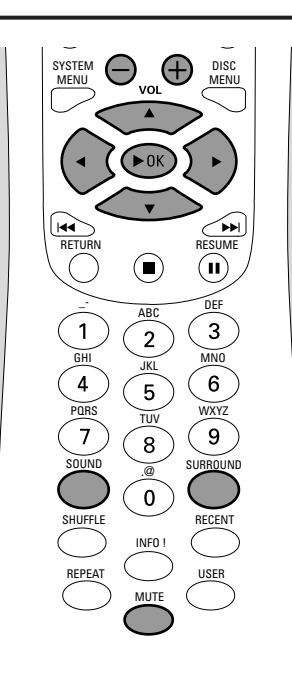

### **Regulering af lydstyrken**

Drej på VOLUME på Streamium anlægget eller tryk på VOL+ eller VOL– på fjernbetjeningen for at regulere lydstyrken.

→ Indstillingen af lydstyrken vises i displayet.

- 0 Slå lyden fra ved at trykke på MUTE på fjernbetjeningen.
- 0 For at tænde for lyden igen, skal du trykke på MUTE igen.

*Bemærk: Når der er valgt TV, vil MUTE slukke for lyden i dit Philips TV.*

### **Indstilling af bas, diskant, loudness og clearvoice**

- **1** Tryk på SOUND på fjernbetjeningen flere gange for at vælge BASS, TREBLE, LOUDNESS eller CLEARVOICE.
- **2** Bas eller diskant: Tryk på ◀, ▶, ▲ eller ▼ i løbet af 3 sekunder for at regulere niveauet for bassen/diskanten.

Loudness eller ClearVoice: Tryk på <, ▶, ▲ eller ▼ for at slå Loudness/ClearVoice til eller fra.

**3** Tryk på ▶OK på fjernbetjeningen for at bekræfte.

*Bemærk: ClearVoice forstærker stemmerne i surroundlydsignaler, så det bliver lettere at følge med i dialogerne. ClearVoice kan kun bruges i forbindelse med surround-lyd.*

### **Brug af hovedtelefoner**

- Sæt stikket på hovedtelefonerne (6,3 mm) ind i hovedtelefonstikket (n) på Streamium anlægget.
	- → Der slukkes for lyden i alle højttalerne.

### **Regulering af surround-lyd**

For at få den bedst mulige surround-lyd skal du sikre dig at alle højttalere og subwoofere er tilsluttet korrekt.

De multikanal-lyde der står til rådighed omfatter: DTS (Digital Theater Systems) Surround, Dolby Digital, Dolby Surround og Dolby Pro Logic 2.

Der står kun surround lydeffekt til rådighed, hvis det understøttes af den disk, mediefil eller medietjeneste du afspiller.

Hvor mange højttalere der kommer lyd ud af er afhængigt af hvilken surround-lyd der er valgt, og hvilken lyd der findes på disken (hvis der fx er valgt Stereo, er det kun venstre og højre fronthøjttaler og subwooferne der fungerer).

Tryk på SURROUND på fjernbetjeningen flere gange for at vælge STEREO, MULTI-CHANNEL (DTS and DOLBY) eller HALL. → Den valgte lyd vises i displayet.

*Bemærk:*

*Du kan også indstille surround-lyden i systemmenuen, se »Analogt udgangssignal«.*

*Hvis du ikke har tilsluttet alle højttalere, skal du trykke flere gange på SURROUND for at vælge* STEREO*.*

Fremstillet på licens fra Dolby Laboratories. »Dolby«, »Pro Logic« og det dobbelte D-symbol er varemærker tilhørende Dolby Laboratories.

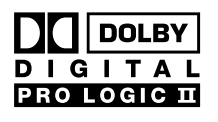

Fremstillet på licens fra Digital Theater Systems, Inc. US Pat. nr. 5,451,942, 5,956,674, 5,974,380, 5,978,762 og andre patenter, der er udstedt og anmeldt verden

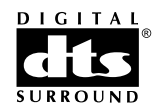

over. »DTS« og »DTS Digital Surround« er registrerede varemærker tilhørende Digital Theater Systems, Inc. Copyright 1996, 2000 Digital Theater Systems, Inc. Alle rettigheder forbeholdes.

### <span id="page-17-0"></span>**Generel information om INTERNET og PC LINK**

Dette Philips Streamium anlæg er et trådløst bredbåndsinternetsystem. Det opfylder kravene i IEEE 802.11gstandarden. Streamium anlægget kan tilsluttes til dit trådløse eller trådbundne hjemmenetværk og både afspille forskellige medietjenester på internettet (fx internet-radio, video osv.) og mediefiler (musik, billeder osv.) der er gemt på PC'en i dit hjemmenetværk.

Streamium anlægget kan opgraderes via din internetforbindelse. Der vil med mellemrum stå nye specialfunktioner til rådighed og Streamium anlæggets funktioner vil ændre sig. Derfor giver denne manual kun et groft overblik over funktionerne i sammenhæng med internettet og PC-forbindelsen. Kig ind på »My.Philips.com« for at se de sidste informationer om hvilke tjenester og nye funktioner der står til rådighed.

#### **Krav til brug af internet medietjenester**

- bredbåndsforbindelse til internettet (DSL, kabelmodem),
- en e-mailadresse.

Henvend dig til din internet-serviceudbyder for at finde ud af

- om du kan tilslutte flere apparater (computere og Streamium anlægget) til din internet-forbindelse,
- om det kun er tilladt at tilslutte apparater med registrerede MAC-adresser til internettet,
- om der kræves ekstra gebyrer hvis du overskrider en bestemt grænse for transmitterede data. Hvis du bruger medietjenester på internettet til daglig, kan du nemt komme til at overskride en sådan grænse. Eksempel: Hvis du lytter til internetradio (sender 64 kbit pr. sek.) i omkring 36 timer, bliver der sendt 1 GB (gigabyte) data til dit Streamium anlæg.

#### **Krav til brug af PC LINK**

- en computer med Windows® operativsystem (Windows 98 SE eller højere) eller Mac OS X,
- Philips mediemanager-software skal være installeret på din computer.

Følgende filformater der kan være gemt på din computer, understøttes på tidspunktet for tryk af denne manual (der tages forbehold for ændringer):

- Musik: MP3 og MP3pro-streams, bithastigheder: 32–320 kb pr. sek. og variabel bit-hastighed
- Billeder: JPEG, JPEG2000, .bmp, .gif
- Video: MPEG 1, MPEG 2, MPEG 4, DivX® 4.0/5.03

Kig ind på My.Philips.com for at få de sidste nye informationer om hvilke operativsystemer og filformater der understøttes.

#### **Sådan sikres en god trådløs forbindelse**

- Anbring din trådløse router så vidt muligt i centrum af det område du vil dække.
- Hold antennen/antennerne væk fra store metalobjekter for at undgå forstyrrelser.
- Undgå at anbringe Streamium anlægget i nærheden af mikrobølgeovne.
- Undgå at anbringe Streamium anlægget direkte under eller over den trådløse router.
- Se efter i de angivne signalstyrker for at finde den bedste position for den trådløse router og Streamium anlægget. For at få vist de angivne signalstyrker i displayet skal du trykke på SYSTEM MENU og vælge **Network**.Vælg derefter **Wireless Info** ➜ **Signal Level**.

#### **Netværksnavn (SSID)**

Ved hjælp af netværksnavnet (SSID) identificeres din computer i et trådløst netværk. Husk at der skelnes mellem små og store bogstaver i netværksnavnet.

#### **WEP-kryptering**

WEP-kryptering beskytter dit trådløse netværk mod indtrængen.WEP-kryptering bruger op til 4 krypteringsnøgler for at kryptere data der sendes i dit trådløse netværk.

- Hvis du bruger WEP-kryptering, skal du sikre dig at
- antallet og rækkefølgen af krypteringsnøgler i Streamium anlægget og på din trådløse router/trådløse netværksadapter er ens,
- alle de krypteringsnøgler du indtaster har samme format (enten ASCII eller HEX-format) og samme længde (ASCII: enten 5 eller 13 tegn, HEX: enten 10 eller 26 cifre).

*Bemærk: Nogle trådløse routere/trådløse netværksadaptere giver dig mulighed for at indtaste en sætning som password i stedet for en krypteringsnøgle. Brug ikke sætninger som password sammen med Streamium anlægget, da dette ikke understøttes.*

Windows er et registreret varmærke ejet af Microsoft Corporation i USA og andre lande.

Mac OS er et varemærke ejet af Apple Computer, Inc. og registreret i USA og andre lande.

DivX® er et registreret varmærke ejet af DivXNetworks, Inc.

### <span id="page-18-0"></span>**Inden tilslutning**

- **1** Hvis du har et trådbundet eller et trådløst hjemmenetværk og ikke har sat det op endnu, så se efter i brugermanualen til din (trådløse) router eller din grænseflade hvordan netværket sættes op, og hvordan du kobler op til internettet.
- **2** Tjek om computerne i dit netværk har korrekte forbindelser til internettet og til hinanden. Hvis du støder på problemer i forbindelse med opkobling til internettet, bedes du henvende dig til din internet-serviceudbyder.
- **3** Installér Philips mediemanager-softwaren på PC'erne i dit netværk:

Du kan enten downloade den seneste version fra »My.Philips.com« eller installere den fra den medfølgende CD-ROM. Se efter i installationsvejledningen til mediemanager-softwaren hvordan softwaren installeres og hvordan mediefiler på din PC bliver tilgængelige for Streamium anlægget.

**4** Tænd for TV'et og indstil TV'et på den rigtige audio- /videokanal for Streamium anlægget. Disse kanaler kan hedde AUX eller AUXILIARY IN,AUDIO/VIDEO eller A/V IN, EXT1, EXT2 eller EXTERNAL IN etc. Disse kanaler er tit i nærheden af kanal 00.

*Bemærk: Hvis du ikke har tilsluttet Streamium anlægget til et TV, skal du holde øje med displayet på Streamium anlægget.*

- **5** Tænd for Streamium anlægget.
- **6** Afhængigt af dit hjemme-netværk skal du fortsætte med ét af de 4 følgende kapitler:
	- A) Trådløst hjemmenetværk med trådløs router,
	- B) PC med et trådløst netværkskort eller med en trådløs USB-adapter,
	- C) Trådbundet hjemmenetværk med en router,
	- D) Kun PC med et netværksgrænsefladekort (Ethernet).

Se illustrationerne i starten af hvert kapitel for at finde ud af hvilken af de 4 situationer der bedst beskriver dit hjemmenetværk.

#### **A) Trådløst hjemmenetværk med trådløs router**

- Følg disse instruktioner hvis du har
- en trådløs router og
- opkobling til internettet via bredbånd.

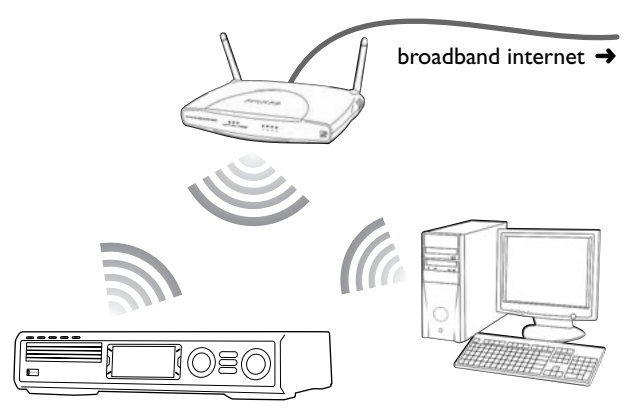

- **1** Tryk på INTERNET på fjernbetjeningen.
- ➜ Streamium anlægget prøver automatisk at få forbindelse til et trådløst netværk.
- **2** Hvis Streamium anlægget får forbindelse til et trådløst netværk, viser det netværksnavnet (SSID) kort i displayet. *Du bedes efterprøve at det viste netværksnavn svarer til det netværk du vil tilsluttes til.*

Hvis du vil tilslutte til et andet netværk, skal du trykke på SYSTEM MENU og vælge **Network** ➜ **Network Config.** for at ændre indstillingerne for det trådløse netværk.

Når Streamium anlægget har fået forbindelse til internettet, vil du blive bedt om at indtaste din e-mailadresse. Fortsæt med »Registrering«.

Hvis Streamium anlægget ikke kan få forbindelse, skal du læse meddelelsen på TV-skærmen og fortsætte med et af de følgende afsnit.

#### **Hvis der vises »Choose your wireless network«**

Der står flere trådløse netværk eller ét krypteret netværk til rådighed.

**1** Tryk på ▼ eller ▲ flere gange for at vælge det netværk, du vil tilsluttes til.

Hvis det ønskede netværk ikke vises, skal du trykke på den røde knap (SUBTITLE) på fjernbetjeningen for at vælge **manual** og fortsætte med »Hvis der vises 'Enter wireless network name (SSID)'«.

- **2** Tryk på den grønne knap (ANGLE) på fjernbetjeningen for at bekræfte det valgte netværk.
- **3** Hvis det valgte netværk er WEP-krypteret, skal du fortsætte med »Hvis netværket er WEP-krypteret«.

Hvis Streamium anlægget får forbindelse til internettet, skal du fortsætte med »Registrering«.

#### **Hvis der vises »Are you using a wireless (WiFi/802.11) or a wired (Ethernet) network connection?«**

Tryk på den røde knap (SUBTITLE) på fjernbetjeningen for at tilslutte til et trådløst netværk.

#### **Hvis der vises »Enter wireless network name (SSID)«**

**1** Tryk på den røde knap (SUBTITLE) på fjernbetjeningen for igen at søge efter alle de netværk, der står til rådighed eller brug cifferknapperne til at indtaste netværksnavnet (SSID) på dit trådløse netværk.

I netværksnavnet skelnes der mellem små og store bogstaver.Tryk flere gange på cifferknapperne for at skifte fra små til store bogstaver. I Streamium anlæggets display ses forskellen på små og store bogstaver ved bogstavernes forskellige størrelse: Eksempel: »Gg« vil blive vist som »GG«.

**2** Tryk på ▶OK for at bekræfte.

#### ➜ Der vises **Are you using an Access Point or Ad-Hoc network?**.

- **3** Tryk på den røde knap (SUBTITLE) på fjernbetjeningen for at vælge **Access Point**.
	- ➜ Der vises **Are you using WEP encryption on your wireless network?**.
- **4** Hvis dit netværk ikke er WEP-krypteret, skal du trykke på den røde knap (SUBTITLE) på fjernbetjeningen for at tilslutte til internettet.

Hvis netværket er WEP-krypteret, skal du trykke på den grønne knap (ANGLE) på fjernbetjeningen.

#### **Hvis netværket er WEP-krypteret**

Du vil blive spurgt om at indtaste op til 4 krypteringsnøgler. Se efter i opsætningsmenuen til din trådløse router hvilke krypteringsnøgler der bruges.

- **1** Brug cifferknapperne til at indtaste krypteringsnøglen.Tryk derefter på ▶OK for at bekræfte.
- **2** Gentag trin 1 for alle krypteringsnøglerne. Hvis der ikke er brug for alle 4 krypteringsnøgler i dit netværk, skal du taste »0« (nul) for ingen krypteringsnøgle.

#### **Hvis Streamium anlægget ikke får forbindelse til internettet**

Streamium anlæggets forsøg på at etablere forbindelse til internettet kan mislykkes fordi

- der er en fejl i forbindelsen:Tryk på INTERNET igen for at få forbindelse igen.
- den trådløse router er ikke tilsluttet til internettet:Tjek om computerne i dit netværk har adgang til internettet.
- IP-indstillingerne er forkerte. Fortsæt med »Hvis der vises 'An IP address could not be obtained automatically. Would you like to enter your network settings manually?'«.
- din internetservice-udbyder benytter en proxy. Fortsæt med »Hvis der vises 'The system could not connect to the server.'«.

#### **Hvis der vises »An IP address could not be obtained automatically.Would you like to enter your network settings manually?«**

- **1** Tryk på den røde knap (SUBTITLE) på fjernbetjeningen for at tilslutte automatisk til internettet igen. Prøv altid denne løsning først. Hvis det er nødvendigt, så gentag dette trin flere gange.
- **2** Hvis Streamium anlægget får forbindelse til internettet, skal du fortsætte med kapitlet »Registrering«.

Hvis Streamium ikke får forbindelse til internettet, skal du trykke på den grønne knap (ANGLE) på fjernbetjeningen for at komme manuelt ind i IP-indstillingerne. Henvend dig til din internetservice-udbyder for at få de oplysninger du har brug for nedenfor.

Derefter bliver du spurgt om at indtaste

- IP-adressen for Streamium anlægget
- netmasken: Sørg for at alle computere i dit netværk og Streamium anlægget har samme netmaske. Hvis du ikke er sikker, så prøv med 255.255.255.0.
- standard gateway: »IP-adressen« på din router
- to DNS

Brug cifferknapperne på fjernbetjeningen til at indtaste indstillingerne og tryk på ▶OK for at bekræfte hver indstilling.

#### **Hvis der vises »The system could not connect to the server.«**

Måske får anlægget ikke nogen forbindelse til internettet fordi din internetservice-udbyder benytter en proxy. Så er du nødt til at indtaste proxy-navnet og proxy-porten. Henvend dig til din internetservice-provider for at få disse oplysninger.

- **1** Tryk på den grønne knap (ANGLE) på fjernbetjeningen hvis din internetservice-udbyder benytter en proxy.
- **2** Brug cifferknapperne til at indtaste proxy-navnet.Tryk derefter på  $\blacktriangleright$ OK.
- **3** Brug cifferknapperne til at indtaste proxy-porten.Tryk derefter på ▶OK.
	- ➜ Streamium anlægget prøver at få forbindelse til internettet.

#### **PC LINK forbindelse**

Når det er lykkedes for Streamium anlægget at få forbindelse til internettet, skal du trykke på PC LINK for at få forbindelse til PC'erne i dit netværk.

- der er en fejl i forbindelsen:Tryk på PC LINK igen.
- du ikke har installeret Philips mediemanager-softwaren på din PC endnu.
- der er slukket for PC'en.

### <span id="page-20-0"></span>**B) PC med et trådløst netværkskort eller med en trådløs USB-adapter**

#### Følg disse instruktioner

- hvis du har en router og
- hvis du har en PC med et trådløst netværkskort eller med en trådløs USB-adapter.

Du får adgang til mediefiler (fx MP3-filer), der er gemt på din PC.

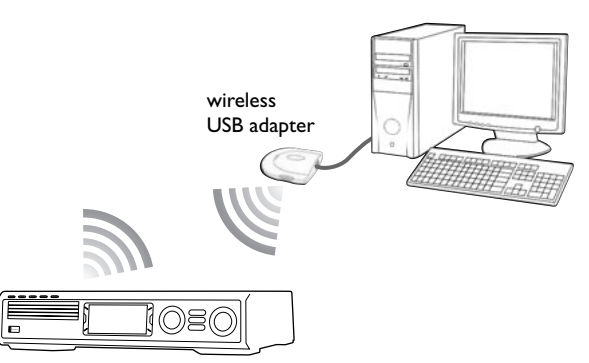

- **1** Sørg for at netværksindstillingerne for det trådløse netværkskort i din PC er indstillet til »ad hoc-modus« (»peer-to-peer« eller »computer-to-computer«).
- **2** Hvis det er nødvendigt, så tænd for din PC.
- **3** Tryk på PC LINK på fjernbetjeningen.
	- ➜ Streamium anlægget prøver automatisk at få forbindelse til et trådløst netværk.
- **2** Hvis Streamium anlægget får forbindelse til et trådløst netværk, viser det netværksnavnet (SSID) kort i displayet. *Du bedes efterprøve at det netværksnavn der vises i displayet, svarer til din PC.* Hvis det ikke gør det, skal du trykke på SYSTEM MENU og vælg **Network** ➜ **Network Config.** for at ændre indstillingerne for det trådløse netværk.

Hvis Streamium anlægget får forbindelse til PC'en, vil computernavnet på din PC blive vist i displayet. Husk at »netværksnavnet« (SSID) og »computernavnet« ikke er det samme.

Hvis Streamium anlægget ikke kan få forbindelse, skal du læse meddelelsen på TV-skærmen og fortsætte med et af de følgende afsnit.

**Hvis der vises »Choose your wireless network«** Der står flere trådløse netværk eller ét krypteret netværk til rådighed.

**1** Tryk på ▼ eller ▲ flere gange for at vælge netværksnavnet for din PC.

Hvis netværksnavnet for din PC ikke vises, skal du trykke på den røde knap (SUBTITLE) på fjernbetjeningen for at vælge **manual** og fortsætte med »Hvis der vises 'Enter wireless network name (SSID)'«.

- **2** Tryk på den grønne knap (ANGLE) på fjernbetjeningen for at bekræfte det valgte netværk.
- **3** Hvis det valgte netværk er WEP-krypteret, skal du fortsætte med »Hvis netværket er WEP-krypteret«.

#### **Hvis der vises »Are you using a wireless (WiFi/802.11) or a wired (Ethernet) network connection?«**

Tryk på den røde knap (SUBTITLE) på fjernbetjeningen for at tilslutte til et trådløst netværk.

#### **Hvis der vises »Enter wireless network name (SSID)«**

**1** Tryk på den grønne knap (ANGLE) på fjernbetjeningen for igen at søge efter alle de netværk, der står til rådighed eller brug cifferknapperne til at indtaste netværksnavnet (SSID) på din PC.

I netværksnavnet skelnes der mellem små og store bogstaver.Tryk flere gange på cifferknapperne for at skifte fra små til store bogstaver. I Streamium anlæggets display ses forskellen på små og store bogstaver ved bogstavernes forskellige størrelse: Eksempel: »Gg« vil blive vist som »GG«.

- **2** Tryk på ▶OK for at bekræfte. ➜ Der vises **Are you using an Access Point or Ad-Hoc network?**.
- **3** Tryk på den grønne knap (ANGLE) på fjernbetjeningen for at vælge **Ad-Hoc network**.
	- ➜ Der vises **Are you using WEP encryption on your wireless network?**.
- **4** Hvis dit netværk ikke er WEP-krypteret, skal du trykke på den røde knap (SUBTITLE) på fjernbetjeningen for at få forbindelse til din PC.

Hvis netværket er WEP-krypteret, skal du trykke på den grønne knap (ANGLE) på fjernbetjeningen.

#### **Hvis netværket er WEP-krypteret**

Du vil blive spurgt om at indtaste op til 4 krypteringsnøgler. Find krypteringsnøglerne ved at tjekke netværksindstillingerne for det trådløse netværkskort på din PC.

- **1** Brug cifferknapperne til at indtaste krypteringsnøglen.Tryk derefter på ▶OK for at bekræfte.
- **2** Gentag trin 1 for alle krypteringsnøglerne. Hvis der ikke er brug for alle 4 krypteringsnøgler i dit netværk, skal du taste »0« (nul) for ingen krypteringsnøgle.

#### **Hvis Streamium anlægget ikke får forbindelse til din PC**

- der er en fejl i forbindelsen.Tryk på PC LINK igen.
- du ikke har installeret Philips mediemanager-softwaren på din PC endnu.
- IP-adressen for Streamium anlægget og for din PC ikke hører til samme subnet.
- der er slukket for PC'en.

#### <span id="page-21-0"></span>**C) Trådbundet hjemmenetværk med en router**

Følg disse instruktioner hvis du har et hjemmenetværk med en router og en bredbåndsforbindelse til internettet.

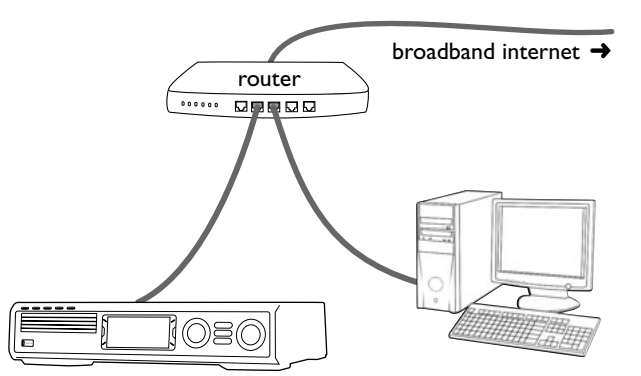

- **1** Tilslut ETHERNET på Streamium anlægget til en LAN-port på din router med det medfølgende ethernet-kabel.
- **2** Tryk på INTERNET på fjernbetjeningen.

Hvis Streamium anlægget får forbindelse til internettet, vil du blive bedt om at registrere dig hos »My.Philips.com«. Fortsæt med »Registrering«.

#### **Hvis Streamium anlægget ikke får forbindelse til internettet**

Streamium anlæggets forsøg på at etablere forbindelse til internettet kan mislykkes fordi

- der er en fejl i forbindelsen:Tryk på INTERNET igen for at få forbindelse igen.
- routeren ikke er tilsluttet til internettet:Tjek om de computere der er tilsluttet til routeren har adgang til internettet.
- IP-indstillingerne er forkerte. Fortsæt med »Hvis der vises 'An IP address could not be obtained automatically. Would you like to enter your network settings manually?'«.
- din internetservice-udbyder benytter en proxy. Fortsæt med »Hvis der vises 'The system could not connect to the server.'«.

#### **Hvis der vises »An IP address could not be obtained automatically.Would you like to enter your network settings manually?«**

- **1** Tryk på den røde knap (SUBTITLE) på fjernbetjeningen for at tilslutte automatisk til internettet igen. Prøv altid denne løsning først. Hvis det er nødvendigt, så gentag dette trin flere gange.
- **2** Hvis Streamium anlægget får forbindelse til internettet, skal du fortsætte med kapitlet »Registrering«.

Hvis Streamium ikke får forbindelse til internettet, skal du trykke på den grønne knap (ANGLE) på fjernbetjeningen for at komme manuelt ind i IP-indstillingerne. Henvend dig til din internetservice-udbyder for at få de oplysninger du har brug for nedenfor.

Derefter bliver du spurgt om at indtaste

- IP-adressen for Streamium anlægget
- netmasken: Sørg for at alle computere i dit netværk og Streamium anlægget har samme netmaske. Hvis du ikke er sikker, så prøv med 255.255.255.0.
- standard gateway: »IP-adressen« på din router
- to DNS

Brug cifferknapperne på fjernbetjeningen til at indtaste indstillingerne og tryk på ▶OK for at bekræfte hver indstilling.

#### **Hvis der vises »The system could not connect to the server.«**

Måske får anlægget ikke nogen forbindelse til internettet fordi din internetservice-udbyder benytter en proxy. Så er du nødt til at indtaste proxy-navnet og proxy-porten. Henvend dig til din internetservice-provider for at få disse oplysninger.

- **1** Tryk på den grønne knap (ANGLE) på fjernbetjeningen hvis din internetservice-udbyder benytter en proxy.
- **2** Brug cifferknapperne til at indtaste proxy-navnet.Tryk derefter på ▶OK.
- **3** Brug cifferknapperne til at indtaste proxy-porten.Tryk derefter på ▶OK.
	- ➜ Streamium anlægget prøver at få forbindelse til internettet.

#### **PC LINK forbindelse**

Når det er lykkedes for Streamium anlægget at få forbindelse til internettet, skal du trykke på PC LINK for at få forbindelse til PC'erne i dit netværk.

- der er en fejl i forbindelsen:Tryk på PC LINK igen.
- du ikke har installeret Philips mediemanager-softwaren på din PC endnu.
- der er slukket for PC'en.

### <span id="page-22-0"></span>**D) Kun PC med et netværksgrænsefladekort (Ethernet)**

Følg disse instruktioner hvis du vil tilslutte Streamium anlægget direkte til din PC, uden at bruge en trådløs forbindelse.

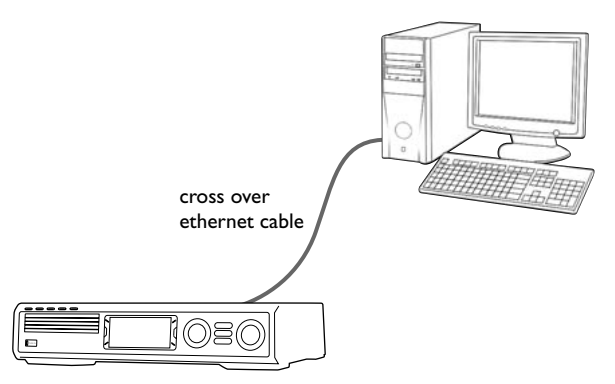

**1** Tilslut ETHERNET på Streamium anlægget til ethernetstikket på PC'en med et krydset ethernet-kabel (medfølger ikke).

#### *Brug kun et krydset ethernet-kabel til at tilslutte Streamium anlægget direkte til PC'en.*

- **2** Hvis det er nødvendigt, så tænd for din PC.
- **3** Vent i 10 sekunder, tryk derefter på PC LINK på fjernbetjeningen.
	- → Hvis Streamium anlægget får forbindelse til PC'en, vil computernavnet på din PC blive vist i displayet.

#### **Hvis Streamium anlægget ikke får forbindelse til PC'en**

- der er en fejl i forbindelsen.Tryk på PC LINK igen.
- du ikke har installeret Philips mediemanager-softwaren på din PC endnu.
- der er slukket for PC'en.
- IP-adressen for Streamium anlægget og for din PC ikke hører til samme subnet.

### <span id="page-23-0"></span>**Registrering**

Når Streamium anlægget får forbindelse til internettet første gang, vil du blive bedt om at indtaste din e-mailadresse.

- **1** Brug cifferknapperne på fjernbetjeningen til at indtaste din e-mailadresse. Hvis du kommer til at skrive forkert, skal du trykke på < for at slette det tegn du har indtastet.
- O For at gå ud uden at registrere dig skal du trykke på ■.

*Bemærk: Internettjenester står kun til rådighed, hvis du registrerer dig.*

- **2** Tryk derefter på  $\blacktriangleright$  OK for at sende din e-mailadresse.
	- → Inden for kort tid vil du modtage en e-mail med instruktioner om hvordan du etablerer din egen brugerkonto hos »My.Philips.com«.
- **3** Opret brugerkontoen hos »My.Philips.com«.
- **4** Tryk derefter på INTERNET på fjernbetjeningen for at koble op til internettet.
	- → De medietyper (musik, video osv.) der står til rådighed, vises i displayet.

### **Om »My.Philips.com«**

For at aktivere online-tjenester skal hver enkelt ejer af et Streamium anlæg registrere sig hos My.Philips.com. I dette websted kan du:

- vælge og styre online-medietjenester
- styre dine foretrukne internet-tjenester
- tilføje musik-streams (for tiden MP3, MP3pro) til Streamium anlægget som ikke tilbydes af de internetservice-udbyderer der står til rådighed
- finde links til baggrundsinformation og online-support
- downloade PC Link-software
- købe medier

Forudsætninger for My.Philips.com:

- et Streamium anlæg
- en computer
- adgang til internettet
- en internet-browser
- en e-mailadresse

For at komme ind på My.Philips.com skal du åbne din internet-browser og indtaste: http://my.philips.com

## **Gennemsyn og ændring af netværksindstillinger**

Streamium anlægget prøver automatisk at få forbindelse til dit netværk. I tilfælde af problemer eller efter ændringer i dit netværk kan du ændre/gennemse indstillingerne for dit netværk her.

- **1** Hvis det er nødvendigt skal du trykke på INTERNET eller PC LINK.Tryk derefter på SYSTEM MENU.
- **2** Tryk på ▼ flere gange for at vælge **Network**.Tryk derefter på  $\blacktriangleright$ .
- **3** Tryk på ▼ eller ▲ flere gange og vælg
	- **Network Type**: for at skifte mellem et trådbundet og et trådløst netværk,
	- **Network Config.**: for at indtaste netværksindstillingerne for dit netværk (IP-adresse, netmaske, gateway og DNS),
	- **Wireless Config.**: for at indtaste indstillingerne for dit trådløse netværk (netværksnavn (SSID), kanalnummer osv.)
	- **Encryption Config.**: for at slå WEP-krypteringen til/fra og for at indtaste krypteringsnøglerne
	- **Proxy Config.**: for at indtaste proxy-navnet og proxyporten
	- **Network Info.**: for at gennemse netværksindstillingerne (IP-adresse, netmaske osv.),
	- **Wireless Info.**: for at se informationer om det trådløse netværk (netværksnavn, impulsniveau, MAC-adressen for det trådløse kort i dit Streamium anlæg osv.).
- **4** Tryk derefter på ▶ for at komme ind i den valgte menu.

### <span id="page-24-0"></span>**Internettjenester**

Internettet er et medie der udvikler og ændrer sig meget hurtigt. Hvilke medietjenester og medie-tjenesteudbydere der står til rådighed ændrer sig i tidens løb. Denne manual giver et groft overblik over hvordan en medietjeneste udvælges. Kig ind på »My.Philips.com« for at se den sidste liste over tjenester og tjenesteudbydere.

- **1** Tryk på INTERNET på fjernbetjeningen.
	- → De medietyper (musik, video osv.) der står til rådighed, vises i displayet.
- **2** Tryk på ▲ eller ▼ for at vælge en medietype.Tryk derefter på  $\blacktriangleright$ 
	- → De tjenesteudbydere der står til rådighed for den valgte medietype vises i displayet.
- **3** Tryk på ▲ eller ▼ for at vælge en tjenesteudbyder.Tryk derefter på  $\blacktriangleright$ .
	- → Den følgende menu vil afhænge af tjenesteudbyderen. For eksempel vil du kunne vælge blandt forskellige kategorier af musik eller videoklip.
- **4** Tryk på ▶ for at gå ind i en kategori.Tryk på ▲ eller ▼ for at vælge en tjeneste (fx en internet-radiostation el.lign.). Tryk derefter på  $\blacktriangleright$ OK for at starte den valgte tjeneste.
- O For at gå tilbage til den forrige menu skal du trykke på <

### **PC LINK**

Med PC LINK får du adgang til de mediefiler (musik, billeder, video) der er gemt på PC'erne i dit hjemmenetværk og du kan afspille dem på dit Streamium anlæg.Vælg mediefilerne direkte på Streamium anlægget.

For at få de sidste information om hvilke medieformater der understøttes bedes du gå ind på »My.Philips.com«.

For at bruge PC LINK

- skal din PC være tændt.
- skal Philips mediemanager-softwaren være installeret på PC'erne i dit hjemmenetværk. Se efter i installationsvejledningen til mediemanager-softwaren hvordan softwaren installeres og hvordan mediefiler på dine PC'er bliver tilgængelige for Streamium anlægget.
- **1** Tryk på PC LINK for at få forbindelse til PC'erne i netværket.
	- → De PC'er i dit hjemmenetværk som du har installeret Philips mediemanager-softwaren på, vises i displayet.

#### *Bemærk:*

*Hvis der vises* No PCs found *i displayet, kunne Streamium anlægget ikke få forbindelse til PC'erne. Gentag trin 1 indtil apparatet får en rigtig forbindelse eller tjek dine netværksindstillinger.*

*Hvis du ikke bruger en router, vil der kun stå én PC til rådighed.*

- **2** Tryk på  $\blacktriangledown$  eller  $\blacktriangle$  flere gange for at vælge en PC. Tryk derefter på  $\blacktriangleright$ .
	- ➜ De medietyper (musik, video osv.) der står til rådighed på computeren, vises i displayet.
- **3** Tryk på  $\blacktriangledown$  eller  $\blacktriangle$  flere gange for at vælge en medietype. Tryk derefter på  $\blacktriangleright$ .
	- → De mediefiler der står til rådighed vises.
- **4** Tryk på  $\blacktriangledown$  eller  $\blacktriangle$  flere gange for at vælge en fil, tryk derefter på  $\blacktriangleright$ OK for at afspille den.

### <span id="page-25-0"></span>**Brug af de farvede multifunktionsknapper – SUBTITLE,ANGLE, ZOOM og AUDIO**

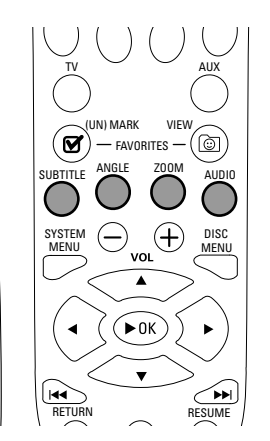

Funktionerne for de farvede knapper på fjernbetjeningen (SUBTITLE,ANGLE, ZOOM og AUDIO) og for de 2 farvede knapper på Streamium anlægget er afhængige af hvilken medietype du bruger. Displayet på TV-skærmen vil vise hvilke knapper der har en speciel funktion.

### **INFO!**

Nogle internet-serviceudbydere tilbyder supplerende information om det medie der spilles for øjeblikket, fx det nummer/den kunstner der afspilles på den valgte radiostation. Om og hvilken INFO! der står til rådighed er afhængig af mediet og medietjenesteudbyderen.

Tryk på INFO! for at modtage en e-mail fra My.Philips.com med information om det aktuelle medie der afspilles.

#### *Bemærk:*

*Den indhentede information står også til rådighed på din konto hos My.Philips.com.*

*Hvis der ikke står nogen information til rådighed vises* NO INFO AVAILABLE*.*

### **Foretrukne – FAVORITES**

For nemmere at håndtere den store mængde internettjenester kan du føje internettjenester til dine foretrukne. Foretrukne-specialfunktionen står kun til rådighed for INTERNET.

#### **Tilføjning af en tjeneste til dine foretrukne**

- **1** Vælg en internettjeneste (internet-radiostation, film etc.).
	- → Ø viser at tjenesten allerede er en foretrukken.
	- → □ viser at tjenesten ikke er en foretrukken endnu.
- **2** Tryk på (UN)MARK FAVORITES for at tilføje tjenesten til dine foretrukne.
- 0 For at fjerne en foretrukken internettjeneste fra dine foretrukne, skal du vælge tjenesten og trykke på (UN)MARK FAVORITES to gange i løbet af 2 sekunder.

*Bemærk: Der kan være nogle medietjenester du ikke kan tilføje til dine foretrukne.*

#### **Adgang til dine foretrukne**

- **1** Hvis det er nødvendigt skal du trykke på INTERNET.
- **2** Tryk på © VIEW FAVORITES for at se dine foretrukne.
- 0 For kun at se de foretrukne inden for én medietype (fx musik) skal du trykke på den røde multifunktionsknap (SUBTITLE). Tryk på  $\triangle$  eller  $\nabla$  flere gange for at vælge medietypen.Tryk derefter på 2OK for at bekræfte.
- **3** Vælg en vilkårlig foretrukken og tryk på  $\blacktriangleright$ OK for at afspille den.

### <span id="page-26-0"></span>**Senest benyttede medietjenester – RECENT**

Med RECENT kan du gennemse og hurtigt få adgang til de medietjenester du har brugt for nylig. RECENT viser de sidste 20 medietjenester du har brugt. RECENT står kun til rådighed for INTERNET.

- **1** Tryk på RECENT for at få vist de sidste 20 medietjenester du har brugt.
- **2** Tryk på ▼ eller ▲ flere gange for at vælge en medietjeneste.
- **3** Tryk på  $\blacktriangleright$  OK for at starte medietjenesten.
- 0 For at slå RECENT fra og vende tilbage til normal visning skal du trykke på RECENT igen.

### **Flere brugere – USER**

Du kan lave personlige indstillinger i dette Streamium anlæg for forskellige brugere. Hver bruger vil have sin egen konto hos My.Philips.com, sine egne foretrukne og får information til sin e-mailadresse når vedkommende trykker på INFO!

#### **Tilføjelse af en ny bruger**

- **1** Tryk på USER for at få vist brugerne af dette Streamium anlæg i displayet.
- **2** Tryk på den grønne multifunktionsknap (ANGLE) på fjernbetjeningen for at tilføje en ny bruger.
- **3** Brug cifferknapperne til at indtaste e-mailadressen for den nye bruger.
- **4** Tryk på ▶ OK for at bekræfte.
- **5** *Hvis du indtaster e-mailadressen for en bruger der allerede er registreret hos »My.Philips.com«:* Brug cifferknapperne til at indtaste brugerens password. Tryk derefter på OK.

#### *Hvis du indtaster e-mailadressen for en bruger der ikke har registreret sig endnu:*

Der vil blive sendt en e-mail til den nye bruger med yderligere instruktioner om hvordan man registrerer sig. Brugeren vil stå til rådighed på dette Streamium anlæg kort tid efter registreringen.

#### **Valg af en bruger**

- **1** Tryk på USER for at få vist brugerne af dette Streamium anlæg i displayet.
- **2** Tryk på  $\triangle$  eller  $\blacktriangledown$  flere gange for at vælge en bruger.
- **3** Tryk på  $\blacktriangleright$  OK for at bekræfte. **→** Kaldenavnet for den valgte bruger vises.

#### **Fjernelse af en bruger**

- **1** Tryk på ▲ eller ▼ flere gange for at vælge den bruger du vil fjerne fra apparatet.
- **2** Tryk på den røde multifunktionsknap (SUBTITLE) på fjernbetjeningen for at fjerne brugeren.
- **3** Indtast password for den primære bruger, dvs. den bruger der som den første registrerede sig på dette apparat.
- **4** Tryk på ▶OK for at bekræfte.

**→** Brugeren er fjernet fra apparatet.

#### *Bemærk:*

*Du kan ikke fjerne den primære bruger på apparatet. Men du kan til enhver tid slette kontoen for den primære bruger hos »My.Philips.com« eller ændre kontoens personlige data.*

*Nogle specialfunktioner (fx forældrekontrolniveau) står kun til rådighed for den primære bruger af apparatet.*

### <span id="page-27-0"></span>**Generel information**

Når du ser efter i denne manual, skal du huske at

[DVD] betyder at specialfunktionen kan forekomme på nogle digitale videodiske.

[CD] betyder at specialfunktionen kan forekomme på nogle audio compactdiske.

[VCD] betyder at specialfunktionen kan forekomme på nogle video compactdiske.

[MP3] betyder at specialfunktionen kan forekomme på nogle MP3-diske.

### **Diske der kan afspilles**

Dette anlæg kan afspille digitale videodiske (DVD'er), (Super) video-CD'er og audio-CD'er. Dette anlæg kan også afspille MP3-filer (musiknumre komprimeret med MPEG 1 Audio Layer 3-teknologien) der er optaget på en Compact Disc Recordable (CD-R) eller en Compact Disc Rewritable (CD-RW).

Diske der har følgende logoer bør kunne afspilles på dette Streamium anlæg.

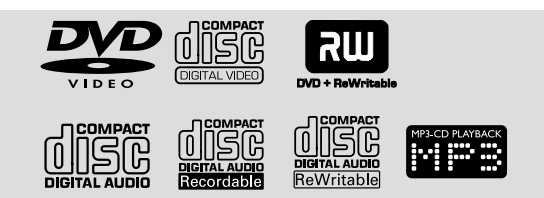

Dette Streamium anlæg understøtter kun den første session på multisession-diske.

#### *Vigtigt!*

*1) Dette system er beregnet til almindelige diske. Derfor bør der ikke bruges nogen fomer for tilbehør som f. eks. stabiliseringsringe eller*

*diskbehandlingsplader, der tilbydes på markedet, da disse kan forårsage blokeringer i skiftermekanismen.*

*2) Der må ikke lægges mere end en disk i en skuffe.*

### **Regionalkoder**

DVD'er skal være mærket med **ALL for alla regioner** eller med **Region 2** for at de kan afspilles på dette anlæg. Du kan ikke afspille diske der er mærket til andre regioner.

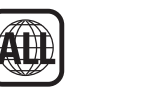

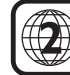

Nummeret i jordkloden henviser til en region i verden. En disk der er kodet i en bestemt region kan kun afspilles på DVD-afspillere der har samme regionalkode. Hvis en disk er mærket med region 1, kan du altså ikke afspille denne DVD på dette Streamium anlæg (fordi det er et system der passer til region 2 system).

#### **Specialfunktioner der står til rådighed**

Nogle af de specialfunktioner der beskrives i denne manual står muligvis ikke til rådighed på enhver disk. Hvis specialfunktionen ikke findes på disken kan du ikke bruge anlægget til at muliggøre specialfunktionen. Der vil blive vist et »X« i øverste venstre hjørne af TV-skærmen hvis du prøver at benytte en specialfunktion der ikke findes på disken.

<span id="page-28-0"></span>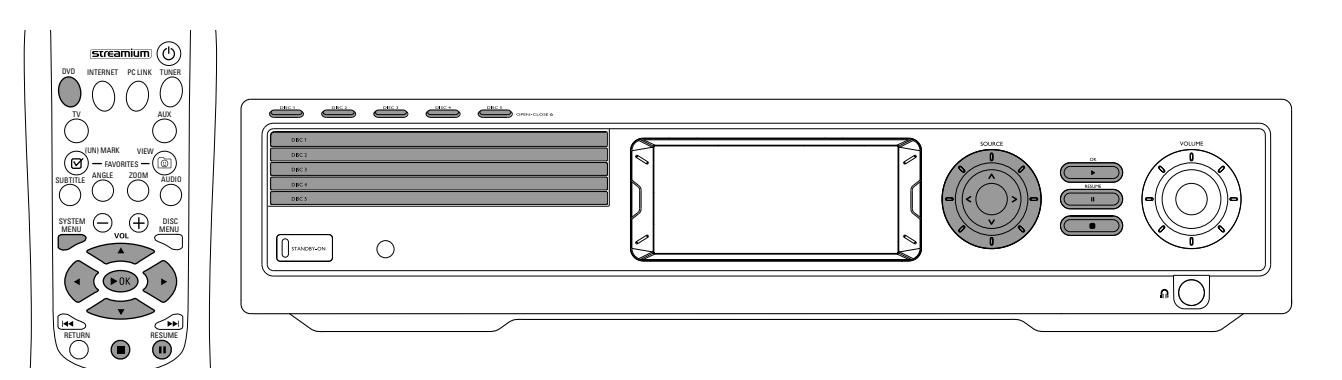

### **Afspilning af disk** [DVD/VCD/CD]

- **1** Tryk på DVD på fjernbetjeningen for at tænde for anlægget.
- **2** Tænd for dit TV. Indstil det på den rigtige video-indgangskanal. → Du burde nu se Streamium anlæggets blå
- baggrundsskærm på TV'et.
- **3** Tryk på DISC 1 (OPEN/CLOSE  $\triangle$ ) på Streamium anlægget for at åbne diskskuffe 1. Læg din disk i skuffen med etiketsiden opad og den blanke side nedad. Hvis disken er dobbeltsidet, skal du sikre dig at den side du vil spille, vender opad.
- **4** Tryk på DISC 1 (OPEN/CLOSE ▲) igen for at lukke skuffen.
- 0 For at lægge diske i de øvrige skuffer skal du trykke på de pågældende DISC (OPEN/CLOSE ▲) knapper.Tryk derefter på den samme knap igen for at lukke diskskuffen.
- **5** Tryk på DVD på fjernbetjeningen flere gange eller drej SOURCE på Streamium anlægget for at vælge den disk du vil afspille.
- **6** Hvis afspilningen ikke starter automatisk skal du trykke på  $\blacktriangleright$ OK.
- 0 Hvis DVD-afspilningen ikke starter automatisk, kan der blive vist en diskmenu i displayet. Hvis titel- eller kapiteludvalgene er nummerererede skal du trykke på en cifferknap på fjernbetjeningen for at vælge et emne. Eller tryk på  $\P$ ,  $\blacktriangle$ , 4 for at vælge et emne der skal afspilles, tryk derefter på  $\blacktriangleright$ OK.
- O Tryk på II for at afbryde afspilningen midlertidigt. For at fortsætte afspilningen skal du trykke på  $\blacktriangleright$ OK.
- **7** Tryk på for at stoppe afspilningen.

*Bemærk: Du kan kun åbne en diskskuffe ad gangen. Hvis den aktuelle diskskuffe er åben og du prøver at åbne en anden diskskuffe, vil den første diskskuffe automatisk blive lukket inden den anden diskskuffe kan åbnes.*

#### **Valg af næste disk**

0 Tryk på DVD på fjernbetjeningen eller drej SOURCE på Streamium anlægget for at vælge den næste disk du vil afspille.

#### **Genstart** [DVD/VCD]

Genstart-specialfunktionen står til rådighed for de sidste fem DVD'er og (Super) Video CD'er du har afspillet.

- **1** Tryk på på fjernbetjeningen for at stoppe afspilningen. **→ Genstart-specialfunktionen aktiveres.** 
	- ➜ Næste gang du starter afspilning af den samme disk, vil afspilningen starte igen fra samme sted hvor du sidst stoppede den.
- **O** Hvis du derimod trykker på to gange for at stoppe afspilningen, vil genstart ikke blive aktiveret. Næste gang du starter afspilningen af den samme disk, vil afspilningen starte med begyndelsen af disken.
- 0 Hvis genstart-symbolet vises på TV-skærmen når du lægger en disk i igen, vil afspilningen starte fra det sted hvor du sidst stoppede afspilningen, hvis du trykker på  $\blacktriangleright$  mens genstart-symbolet stadig vises.

*Bemærk: Genstart står ikke til rådighed på alle diske.*

### **Kapiteloversigt** [DVD]

Med denne specialfunktion kan du få en oversigt over DVD-disken for omkring 10 sekunder af starten af hvert kapitel når den er slået til.

- **1** Tryk på SYSTEM MENU.Vælg derefter **Toolbar** ➜ **View** ➜ **Chapter Preview**.
- **2** Tryk på ▶ for at vælge **On**. Tryk derefter på SYSTEM MENU for at forlade systemmenuen.
	- → De første 10 sekunder i hvert kapitel bliver vist. Derefter vil afspilningen blive stoppet.
- 0 For at slå **Chapter Preview** fra og fortsætte med normal afspilning skal du trykke på 2OK.

### <span id="page-29-0"></span>**Valg af kapitel/nummer** [DVD/VCD/CD]

**1** Tryk kort på  $\blacktriangleright$  under afspilningen for at gå til næste nummer/kapitel.

Tryk kort på  $\blacktriangleleft$  for at vende tilbage til starten af det aktuelle nummer/kapitel.

Tryk på  $\blacktriangleleft$  flere gange hurtigt efter hinanden for at gå tilbage til det forrige nummer/kapitel.

- **2** For at gå direkte til et vilkårligt nummer/kapitel under afspilningen skal du trykke på cifferknapperne for at indtaste nummeret/kapitelnummeret.
	- ➜ Systemmenu-bjælken kan blive vist i kort tid. Den forsvinder når afspilningen af det nye nummer/kapitel begynder.

Se efter at det nummer/kapitelnummer du indtaster, findes på disken. Hvis du indtaster et ugyldigt nummer.

- → kan der blive vist et »X« i øverste venstre hjørne af TV-skærmen.
- → vil afspilningen af det aktuelle nummer eller kapitel fortsætte.
- → vil afspilningen af et forkert nummer/kapitel begynde.

### **Søgning fremad og bagud**

[DVD/VCD/CD/MP3]

Du kan søge fremad eller bagud mens du afspiller en DVD-, VCD-, CD- eller MP3-disk.

**1** På en DVD- eller (Super) Video-CD kan du søge på disken med fire gange normal hastighed ved at trykke på  $\blacktriangleleft$ eller  $\blacktriangleright$  og holde knappen trykket ind omkring to sekunder under afspilningen. For at søge med 32 gange normal hastighed skal du trykke på  $\blacktriangleleft$  eller  $\blacktriangleright$  igen og holde knappen inde (kun DVD). → Der slukkes for lyden.

På en audio-CD kan du søge på disken med fire gange normal hastighed ved at trykke på  $\blacktriangleleft$  eller  $\blacktriangleright$ l og holde knappen trykket ind omkring to sekunder under afspilningen. Lyden vil være uregelmæssig. For at søge med otte gange normal hastighed skal du trykke på <<</r><br>seller  $\blacktriangleright$  igen og holde knappen inde.

- → Der slukkes for lyden.
- **2** For at afslutte søgningen skal du trykke på  $\blacktriangleright$ OK for at genoptage afspilningen eller trykke på  $\blacksquare$  for at stoppe afspilningen.

*Bemærk: Denne specialfunktion står til rådighed i systemmenuen som* **Fast***.*

#### **Søgning i systemmenuen**

I systemmenuen står der yderligere søgefunktioner til rådighed. Time, Fast, Slow.

- **1** Tryk på SYSTEM MENU.
- **2** Vælg **Toolbar** ➜ **Search**.

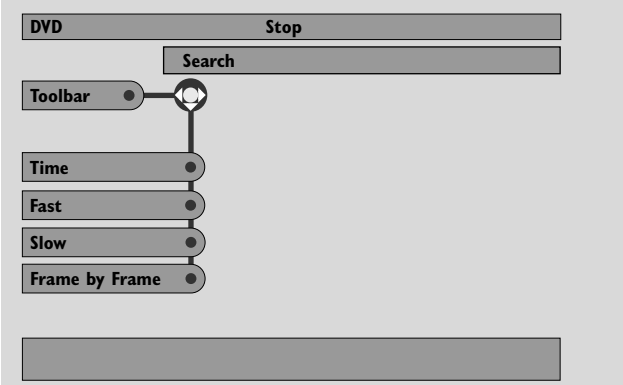

#### **Time – Tidssøgning** [DVD/VCD]

Med tidssøgningen kan du vælge en bestemt brugt spilletid som du kan starte afspilningen af disken fra.

#### **1** Vælg **Time**.

- $\rightarrow$  Afspilningen afbrydes.
- **→** Der bliver vist en tidsredigeringsboks der viser den brugte spilletid på den aktuelle disk eller det sted som disken for øjeblikket befinder sig på.
- **2** Tryk på cifferknapperne for at indtaste den tid hvor du vil starte afspilningen. Indtast time, minut og sekund fra venstre til højre i boksen.
	- **→** Sørg for at den tid du indtaster er inden for den samlede spilletid for den/det aktuelle titel/nummer.
- **3** Tryk på  $\blacktriangleright$ OK.
	- → Afspilningen vil starte fra det sted du har valgt efter nogle sekunder.
- 0 Hvis du kommer til at indtaste en ugyldig tid, vil den forkerte information blinke i tidsredigeringsboksen. Indtast en tid der er gyldig for den/det aktuelle titel/nummer og tryk på 2OK igen.

#### <span id="page-30-0"></span>**Fast, Slow – Hurtig afspilning, slowmotion** [DVD/VCD]

**1** Vælg hastigheden:

Fast: -32x, -8x, -4x (bagud), eller 1x, 4x, 8x, 32x (fremad). -32x, 32x … kun DVD.

Slow: -1, -1/2, -1/4 eller -1/8 (bagud), eller 1/8, 1/4, 1/2 eller 1 (fremad).

- → Der vil blive skruet ned for lyden under hurtig afspilning og slowmotion.
- O Tryk på II på fjernbetjeningen for at standse billedet.
- **2** For at vende tilbage til almindelig afspilning skal du trykke på ▶OK.

#### *Bemærk:*

*Start hurtig afspilning ved ganske enkelt at trykke på* 2 *under afspilningen.Tryk på* 2 *flere gange for at vælge en hastighed for den hurtige afspilning.*

*Hvis du kommer til starten af disken eller titlen under en søgning bagud, vil normal afspilning blive startet automatisk.*

#### **Stillbillede/visning af enkeltbilleder** [DVD/VCD]

Med denne specialfunktion kan du se individuelle billeder som stillbilleder under afspilningen.

- Tryk under afspilningen på **II** på fjernbetjeningen. ➜ Der bliver vist et stillbillede på TV-skærmen.
- **2** For at få vist de følgende enkeltbilleder et ad gangen skal du trykke på II flere gange.
- **3** For at vende tilbage til almindelig afspilning skal du trykke på ▶OK.

#### *Bemærk:*

*Du kan også standse billedet ved at trykke på* ▲ *under afspilningen.*

*Visning af enkeltbilleder står også til rådighed i systemmenuen.*

#### **Gentag** [DVD/VCD/CD]

Du kan afspille et kapitel, et nummer, en titel eller hele disken gentagne gange.

- **1** Under afspilningen skal du trykke på REPEAT på fjernbetjeningen flere gange for at vælge en gentagemodus.
- 0 For at gentage det aktuelle kapitel/nummer skal du trykke på REPEAT én gang.

→ REPEAT CHPT eller REPEAT TRK vil blive vist på displayet i Streamium anlægget.

- 0 For at gentage den aktuelle titel skal du trykke på REPEAT flere gange indtil REPEAT TITL vises i displayet på Streamium anlægget.
- 0 For at gentage hele disken skal du trykke på REPEAT flere gange indtil REPEAT DISC vises i displayet på Streamium anlægget.
- **2** For at annullere gentagelsen af afspilningen skal du trykke på REPEAT igen.
	- → REPEAT OFF vil blive vist på displayet i Streamium anlægget.

#### *Bemærk:*

*Gentagefunktionen kan kun bruges for den valgte diskskuffe. Gentagelse for mere end én diskskuffe er ikke mulig.*

#### **Shuffle** [DVD/VCD/CD]

På en DVD vil denne funktion blande afspilningsrækkefølgen af kapitlerne inden for en titel hvis titlen omfatter mere end et kapitel. På en audio-CD og (Super) video-CD vil aktivering af shuffle medføre afspilning af alle numrene i tilfældig rækkefølge.

- **1** Tryk på SHUFFLE på fjernbetjeningen.
	- → SHUFFLE vil blive vist i kort tid i displayet på Streamium anlægget.Afspilning af numrene eller kapitlerne i tilfældig rækkefølge starter.
- **2** For at vende tilbage til afspilning i almindelig rækkefølge skal du trykke på SHUFFLE igen.
	- **→** Den normale afspilning genstartes fra det aktuelle nummer/kapitel.
	- → SHUFFLE OFF vil blive vist i kort tid i displayet på Streamium anlægget.

#### *Bemærk:*

*Shuffle kan kun bruges for den valgte diskskuffe.*

*Afspilning i tilfældig rækkefølge for mere end én diskskuffe er ikke mulig.*

## <span id="page-31-0"></span>**Disk**

#### **Program** [DVD,VCD, CD, MP3]

Med Program kan du afspille dine foretrukne titler/kapitler eller numre/indekser i den rækkefølge du selv vælger.

**1** Tryk på SYSTEM MENU.

#### **2** Vælg **Toolbar** ➜ **Program**.

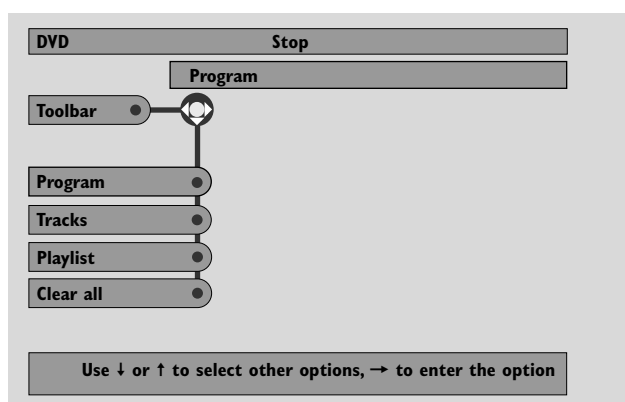

#### **Programmering af numre/kapitler/titler**

- **1** For at programmere dine favoritnumre, kapitler eller titler skal du trykke på 4 flere gange for at vælge **Tracks**.Tryk derefter på  $\blacktriangleright$ .
- **2** Tryk på  $\triangle$  eller  $\blacktriangledown$  for at vælge det/den ønskede nummer, kapitel eller titel tryk derefter på  $\blacktriangleright$ OK. → Det valgte nummer bliver gemt.
- 0 For at gemme andre numre skal du gentage trin 2.
- **3** Tryk på < for at forlade menuen.

#### **Afspilning af et program**

- **1** Tryk på ▲ for at vælge **Program**.
- **2** Tryk på ▶ flere gange for at vælge **On**. Tryk derefter på  $\blacktriangleright$ OK.
	- **→ FTS on** (Favourite track selection) vises. Dit program bliver afspillet.
- 0 For at vende tilbage til normal afspilning, skal du vælge **Toolbar → Program → Program.Tryk på ▶ flere** gange for at vælge **off**. Tryk derefter på  $\blacktriangleright$ OK. **→ FTS off** vises.

#### **Gennemsyn/sletning af programmerede numre**

Playlist giver dig mulighed for at gennemse numre, kapitler eller titler i dit program.

- **1** Tryk på ▼ flere gange for at vælge **Playlist**. Tryk derefter på  $\blacktriangleright$ .
- **2** Tryk på  $\triangle$  eller  $\blacktriangledown$  flere gange for at rulle gennem programmets numre, kapitler eller titler.
- 0 For at slette et nummer, et kapitel eller en titel fra dit program skal du trykke på ▲ eller ▼ flere gange for at vælge nummeret, kapitlet eller titlen og derefter trykke på ▶OK.
	- → Det/den valgte nummer, kapitel eller titel bliver slettet fra dit program.
- **3** Tryk på < for at forlade menuen.

*Bemærk: Playlists der er genereret på en computer og gemt på CD-ROM'en understøttes ikke.*

#### **Sletning af hele programmet**

- **1** Tryk på ▼ flere gange for at vælge **Clear all**.
- **2** Tryk på ▶ for at slette hele programmet. **→ Cleared** vises i displayet og programlisten bliver slettet.

### <span id="page-32-0"></span>**Disc Menu** [DVD]

- **1** Tryk på DISC MENU på fjernbetjeningen.
	- → Hvis den aktuelle titel på den aktuelle disk har en menu, vil titelmenuen blive vist på skærmen.
	- → Ellers vil DVD-disk-hovedmenuen blive vist. I menuen kan der blive oplistet valgmuligheder for kameravinkler, talte sprog og undertekster, kapitler for titlen eller andre specialfunktioner på disken.
- **2** Tryk på ◀▶▲▼ på fjernbetjeningen for at vælge de ønskede emner i menuen, tryk derefter på 2OK.
- **3** Hvis du ikke starter afspilningen fra menuen, skal du trykke på DISC MENU for at gå ud.

### **Audio** [DVD,VCD]

Nogle DVD'er er optaget med forskellige sprog. Du kan se den samme film med engelsk, fransk, spansk tale etc.

**1** Tryk på AUDIO på fjernbetjeningen under DVD-afspilningen.

**2** Tryk på AUDIO flere gange inden for fem sekunder for at se de forskellige sprog der står til rådighed. Eller tryk på  $\blacktriangle$ eller  $\blacktriangledown$  for at se de forskellige sprog.

→ Det sprog du har valgt, vil kunne høres efter få sekunder.

**3** Tryk på  $\triangleright$  OK for at gå ud.

*Bemærk:Audio står også til rådighed i systemmenuen.*

### **Undertekster** [DVD]

Nogle DVD'er har undertekster på forskellige sprog.

Du kan kun vælge undertekster hvis de står til rådighed på DVD'en.

**1** Tryk på SUBTITLE på fjernbetjeningen under DVD-afspilningen.

→ Undertekster vil blive valgt i systemmenuen.

**2** Tryk på SUBTITLE flere gange inden for fem sekunder for at se de forskellige undertekst-sprog der står til rådighed. Eller tryk på  $\blacktriangle$  eller  $\nabla$  for at se de forskellige undertekst-sprog.

→ Sproget kan være forkortet eller nummereret. → Underteksterne vil blive vist efter få sekunder.

**3** Tryk på  $\triangleright$  OK for at gå ud.

*Bemærk: Undertekster står også til rådighed i systemmenuen.*

### **Kameravinkel** [DVD]

Nogle DVD'er indeholder scener, der er optaget fra forskellige kameravinkler. Du kan se disse forskellige vinkler hvis vinkelsymbolet  $\mathbb{B}$  **ANGLE** vises under afspilning af DVD'en. Hvis DVD'en ikke er optaget med forskellige vinkler, står denne specialfunktion ikke til rådighed.Tjek først DVDhylsteret for at se om der står flere vinkler til rådighed.

- **1** Under afspilning af en DVD vil **Ex ANGLE** blive vist øverst i TV-skærmen, hvis der står flere forskellige vinkler til rådighed.
- **2** Tryk på ANGLE på fjernbetjeningen under DVD-afspilningen. → De vinkler der står til rådighed, vil blive vist.
- **3** Mens vinkelsymbolet vises, skal du trykke på ANGLE eller ▼ eller ▲ for at vælge den vinkel du vil se den aktuelle scene fra.
- **4** Tryk på ▶OK for at gå ud.

*Bemærk: Kameravinkel står også til rådighed i systemmenuen.*

#### **Zoom** [DVD]

Med denne specialfunktion kan du forstørre billedet under afspilningen og panorere rundt i det forstørrede billede.

- **1** Tryk på ZOOM på fjernbetjeningen under afspilningen.
	- → Der bliver vist fire pile og en gul prik på TV-skærmen.

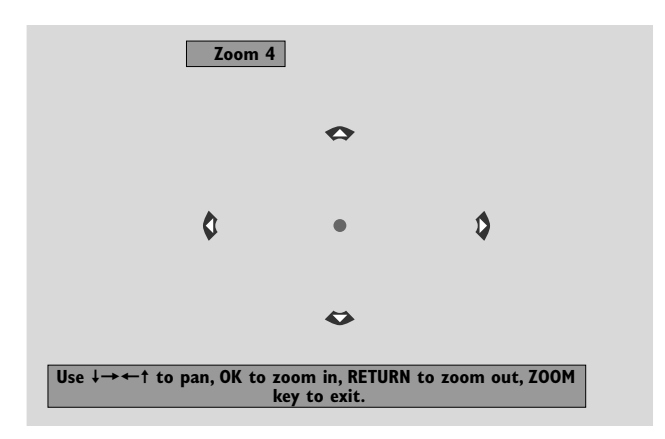

**2** Mens pilene og den gule prik vises:

Tryk på  $\blacktriangleright$ OK flere gange for at vælge zoomfaktoren: **Zoom 1**, **Zoom 2**, **Zoom 4**, **Zoom 8**.

Tryk på  $\blacktriangle \blacktriangleright \blacktriangle \blacktriangleright$  for at gå til venstre, højre, op eller ned i billedet.

- **3** Tryk på ZOOM for at forlade zoomfunktionen.
- 0 For at vende tilbage til almindelig afspilning skal du trykke på ZOOM. Tryk derefter på  $\blacktriangleright$ OK flere gange for at vælge **Zoom 1**.Tryk på ZOOM igen.

*Bemærk: Zoom står også til rådighed i systemmenuen.*

## <span id="page-33-0"></span>**Disk**

### **Valg af menusprog, land, audio-sprog og undertekst-sprog**

Disse specialfunktioner står kun til rådighed når der er valgt DVD.

- **1** Tryk på SYSTEM MENU på fjernbetjeningen.
- **2** DVD: Vælg **Setup** ➜ **Language**.

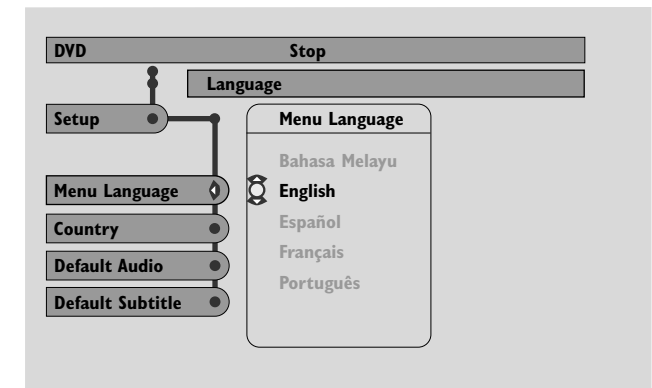

#### **Menusprog** [DVD,VCD, CD, MP3] Vælg dit foretrukne sprog for systemmenuen.

Tryk på ▲ eller ▼ for at vælge det ønskede sprog, tryk derefter på ▶OK for at bekræfte.

#### Land [DVD, VCD, CD, MP3]

Vælg det land som dette Streamium anlæg bruges i.

Tryk på ▲ eller ▼ for at vælge landet, tryk derefter på ▶OK for at bekræfte.

#### **Standard audio** (DVD)

Vælg dit foretrukne audio-sprog under afspilning af DVD-diske. Hvis standardsproget ikke står til rådighed på DVD-disken, vil det første audio-sprog på disken blive valgt.

Tryk på ▲ eller ▼ for at vælge det ønskede standard audiosprog, tryk derefter på  $\blacktriangleright$ OK.

#### **Standard undertekster** (DVD)

Vælg dit foretrukne undertekst-sprog under afspilning af DVD-diske. Hvis standard underteksterne ikke står til rådighed på DVD-disken, vil de første undertekster på disken blive valgt.

Tryk på  $\blacktriangle$  eller  $\nabla$  for at vælge det ønskede standard undertekst-sprog, tryk derefter på  $\blacktriangleright$ OK.

### **Afspilningsstyring (PBC)** [VCD]

Denne specialfunktion står kun til rådighed for (super) video-CD'er der er kompatible med PBC. (Super) video-CD'er med afspilningsstyring byder på ekstra specialfunktioner.Tjek (super) video-CD'ens hylster for yderligere detaljer.

#### **Sådan slås PBC til/fra** [VCD]

- **1** Tryk på SYSTEM MENU på fjernbetjeningen.
- **2** Vælg **Setup** ➜ **Features** ➜ **PBC**.
- **3** Tryk på  $\blacktriangleright$  flere gange for at slå PBC til eller fra. Tryk derefter på ▶OK.

*Bemærk: Hvis en (super) video-CD ikke afspilles, skal du slå PBC fra.*

#### **Afspilning af en (super) Video-CD med PBC**

- **1** Læg en (super) video-CD med PBC i og tryk på ▶OK. → (Super) Video-CD'en viser nu instruktioner eller muligheder på TV-skærmen.
- **2** Brug knapperne på fjernbetjeningen ifølge instruktionerne fra (super) video-CD'en.
- 0 For at vende tilbage til en tidligere menu skal du trykke på RETURN.
- 0 Hvis en PBC-menu har titler, kan du vælge en titel direkte ved at trykke på cifferknapperne på fjernbetjeningen.

### <span id="page-34-0"></span>**Afspilning af MP3-diske**

MP3 er en komprimeringsmetode der gør digitale musikfiler op til 10 gange mindre uden at lydkvaliteten forringes nævneværdigt. MP3 er almindeligt brugt i internettet, det giver dig mulighed for at flytte numre til din computer og til en CD Recordable- eller en CD Rewritable-disk.

MP3-filer optages med en bestemt bit-hastighed. For at få en god lydkvalitet anbefales det at bruge en bit-hastighed på 128 kbps eller højere.

Systemet understøtter følgende formater:

- Filnavne der slutter på .mp3
- Navne på albums, kunstnere etc. med maksimum 30 tegn
- Indlejrede biblioteker på maksimum otte niveauer
- Samplingfrekvenser: 32 kHz, 44,1 kHz, 48 kHz
- Bit-hastigheder: 32–320 kbps
- Multisession-diske hvis de er afsluttet

Følgende formater understøttes ikke:

- Filnavne der ender på .wma, .aac, .dlf, .m3u, og .pls
- kinesiske filnavne
- diske der ikke er afsluttet
- diske der er optaget i UDF-format
- **1** Læg en disk med MP3-filer i.
	- → Det kan tage nogle sekunder for Streamium anlægget at genkende MP3-disken. Der kan blive vist MP3-tekst på TV-skærmen eller i displayet på Streamium anlægget. Det kan fx være en sangtitel, et kunstnernavn, titlen på et nummer etc., afhængigt af hvordan MP3-filerne er blevet optaget.

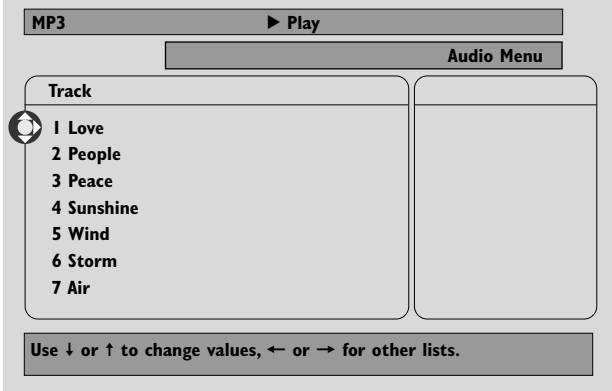

- **2** Tryk på ▲ eller ▼ eller brug cifferknapperne til at vælge et album.
- **3** Hvis du vil afspille det valgte album, skal du trykke på  $\blacktriangleright$ OK.

Hvis du vil afspille et nummer i albummet, skal du trykke på  $\triangleright$  for at indtaste det valgte album. Tryk på  $\nabla$  eller  $\blacktriangle$  eller brug cifferknapperne til at vælge et nummer.Tryk derefter på 2OK for at afspille det valgte nummer.

- O For at springe til et andet nummer skal du trykke på ▲ eller ▼ eller bruge cifferknapperne.
- 0 For at søge i et MP3-nummer skal du trykke på  $\blacktriangleleft$ eller EE .
- 0 For at vælge en gentagelsesmulighed der står til rådighed, skal du trykke på REPEAT flere gange.

## <span id="page-35-0"></span>**Disk**

### **Afspilning af billed-CD'er**

Med Streamium anlægget kan du afspille Kodak billed-CD'er og dine egne CD-ROM'er med JPEG-billeder (.jpg, .jpeg).

- **1** Læg en disk med JPEG-filer i.
	- → Det kan tage nogle sekunder for Streamium anlægget at finde billederne.
	- **→** Der vil blive vist en oversigt med 4 billeder.
- 0 For at få vist en oversigt med de næste 4 billeder skal du trykke på  $\blacktriangleright$ l. For at få vist de 4 forrige billeder skal du trykke på  $\blacktriangleleft$ .
- **2** Tryk på  $\blacktriangleleft$ ,  $\blacktriangleright$ ,  $\blacktriangleleft$  eller  $\nabla$  for at vælge et billede.
- **3** Tryk på  $\blacktriangleright$  OK for at vise billedet.
- 0 For at springe til det forrige eller næste billede skal du trykke på  $\blacktriangleleft$  eller  $\blacktriangleright$ .

*Bemærk: Nogle billeder kan blive vist med forvrængninger.*

### **Drejning af et billede**

Du kan dreje et billede i trin på 90 grader. Drejningen gælder kun for det valgte billede.

- 1 Vælg et billede og tryk på  $\blacktriangleright$ OK for at vise billedet.
- **2** Tryk på SYSTEM MENU.
- **3** Vælg **Toolbar** ➜ **View** ➜ **Rotate**.
- **4** Tryk på ▶ for at komme ind i menuen. Tryk derefter på ◀ eller  $\blacktriangleright$  for at vælge drejningsvinklen.
- **5** Tryk på  $\blacktriangleright$  OK for at bekræfte. → Det aktuelle billede bliver drejet.
- **6** Tryk på SYSTEM MENU for at forlade menuen.

### **Afspilning af et diasshow**

Afspil alle billederne på den ilagte disk i rækkefølge efter hinanden.

- 1 Vælg et billede og tryk på  $\blacktriangleright$ OK for at vise billedet.
- **2** Tryk på ▶○K igen for at vise alle billeder på den ilagte disk i rækkefølge efter hinanden.
- 0 For at indstille tiden for hvor længe hvert billede bliver vist på TV-skærmen, skal du trykke på SYSTEM MENU på fjernbetjeningen og vælge **Toolbar** ➜ **Slideshow** ➜ **Picture Time**.Vælg Slow, Medium eller Fast.Tryk derefter på SYSTEM MENU for at forlade menuen.
- **3** For at stoppe diasshowet skal du trykke på  $\blacksquare$ .

### **Brug af systemmenuen**

Med systemmenuen kan du betjene specialfunktioner der står til rådighed i dette Streamium anlæg.

Du skal være opmærksom på at både systemmenuen og de specialfunktioner der står til rådighed, er afhængige af den valgte kilde. Selv om systemmenuerne til DVD og INTERNET/PC LINK ser forskellige ud, er der mange specialfunktioner (fx farveindstillinger, forældrekontrol osv.) der findes i begge menuer og som fungerer næsten ens.

De fleste illustrationer i denne manual viser systemmenuen hvor der er valgt DVD.

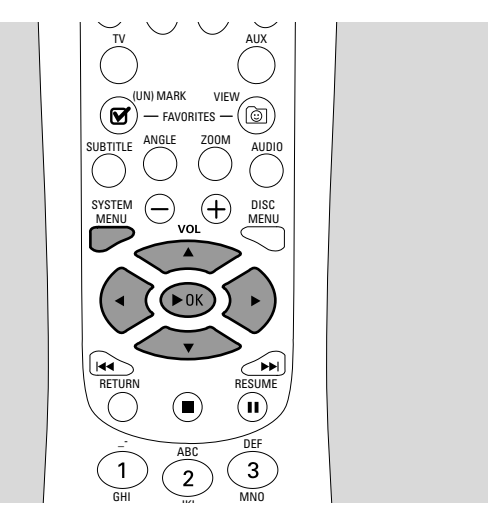

- **1** Tryk på SYSTEM MENU på fjernbetjeningen for at gå ind i systemmenuen.
- **2** Tryk på ◀, ▶, ▲, ▼ på fjernbetjeningen for at navigere rundt i menuen, for at vælge en specialfunktion eller for at ændre indstillingen af en specialfunktion.
- **3** Tryk på ▶OK for at bekræfte indstillingen.
- 0 Gå ud af systemmenuen ved at trykke på SYSTEM MENU.

## **Adgangskontrol**

### <span id="page-36-0"></span>**Adgangskontrol** [DVD]

Nogle DVD'er egner sig ikke til børn. Med adgangskontrollen kan du begrænse hvilke scener der bliver vist. Denne specialfunktion fungerer ikke hvis disken ikke er udstyret med information vedrørende adgangskontrol. Philips kan ikke garantere at adgangskontrollen er anvendelig på alle diske og fralægger sig derfor ethvert ansvar i forbindelse med at diske utilsigtet bliver set. Sørg for at dine diske afspilles i overensstemmelse med dine indstillinger under adgangskontrollen, inden du giver børn lov til at bruge Streamium anlægget.

**1** Tryk på SYSTEM MENU på fjernbetjeningen.

#### **2** DVD:Vælg **Setup** ➜ **Access**.

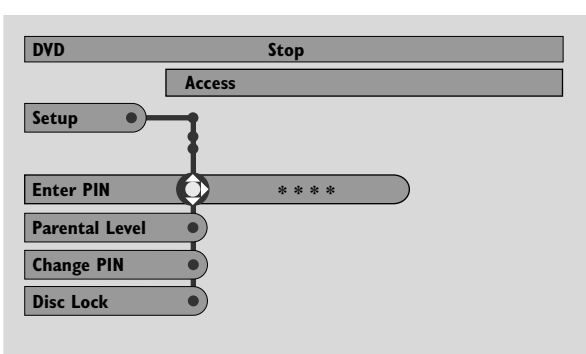

- **3** Tryk på ▼ for at vælge **Enter PIN**. Tryk derefter på ▶.
- **4** Brug cifferknapperne til at indtaste den fircifrede pinkode. Hvis du bruger Streamium anlægget for første gang, skal du indtaste »0000«.
- 0 For at gå ud af menuen uden at indføre PINkoden, tryk SYSTEM MENU.
- **5** Tryk flere gange på 4 for at vælge enten **Parental Level**, **Change PIN** eller **Disc Lock**. Tryk på ▶ for at komme ind i den valgte menu.

#### **Parental Level – Forældrekontrolniveau**

DVD'er kan indeholde alternative scener der svarer til det forældrekontrolniveau eller den filmklassificering du har valgt. Forældrekontrolniveauet kan gælde for hele disken eller for bestemte scener på disken. Følg trinene nedenfor for at indstille det forældrekontrolniveau som du vil have disken afspillet på.

- Tryk på  $\triangle$  eller  $\nabla$  eller på cifferknapperne (0-8) for at vælge en klassificering, tryk derefter på  $\blacktriangleright$ OK.
- 0 Vælg »0« (– –) for at deaktivere forældrekontrolniveauet. Eller vælg en klassificering mellem 1–8; diske eller scener med samme eller lavere klassificering vil blive afspillet. Diske eller scener med højere klassificering vil ikke blive afspillet medmindre du indtaster din 4-cifrede kode. Følg de instruktioner du får fra disken til at indtaste din kode og starte afspilningen.

#### **Change PIN – Ændring af pinkode**

- **1** Brug cifferknapperne til at indtaste den aktuelle pinkode. **→ Enter New Pin vises.**
- **2** Brug cifferknapperne til at indtaste den nye pinkode. ➜ **Confirm Pin** vises.
- **3** Indtast den nye pinkode igen for at bekræfte den. **→** Pinkoden er ændret.

*Bemærk: Systemet vil af og til bede dig om at indtaste din kode to gange for at bekræfte koden. Dette er normalt.*

#### **Disk Lock – Børnesikring**

Brug børnesikring til at forhindre at en bestemt disk kan ses, uafhængigt af dens klassificering. Der skal være lagt en DVD-disk i diskskuffen.

- **1** Tryk **>** gentagne gange for at vælge
	- ➜ **On**: Børnesikring er slået til. Børnesikrede diske bliver ikke afspillet medmindre du indtaster din fircifrede kode.
	- ➜ **Off**: Børnesikring er slået fra.
- **2** Tryk derefter på  $\blacktriangleright$ OK.

*Bemærk: Sørg for at børnesikre/ophæve børnesikringen på begge sider af dobbeltsidede DVD'er og hvert enkelt område på en multi-volume (Super) video-disk.*

#### **Hvis du har glemt din pinkode**

- 1 Når du bedes om at indføre PINkoden, tryk .
- **2** Tryk DVD gentagne gange for at vælge en diskskuffe uden disk.
- **3** Tryk på SYSTEM MENU.
- **4** Vælg Setup → Acess → Enter PIN. Tryk derefter på ▶.
- **5** Tryk  $\blacksquare$  4 gange.
	- **→ Not possible now** vises.
	- **→ Enter New Pin vises.**
- **6** Brug cifferknapperne til at indtaste den nye pinkode. ➜ **Confirm Pin** vises.
- **7** Indtast den nye pinkode igen for at bekræfte den. **→** Pinkoden er ændret.

## <span id="page-37-0"></span>**Systemmenu – billedindstillinger**

### **Justering af billedindstillingerne**

Med denne undermenu kan du justere de pågældende billedindstillinger for farve, lysstyrke, kontrast, skarphed, mættethed og videoskift. Disse specialfunktioner står kun til rådighed når der er valgt DVD.

- **1** Tryk på SYSTEM MENU på fjernbetjeningen.
- **2** DVD:Vælg **Preferences** ➜ **Picture**.

#### **Farveindstillinger**

Du kan vælge fordefinerede farveindstillinger eller lave dine egne personlige farveindstillinger. Selv om det minder om justering af lysstyrke, kontrast etc. på dit TV, har disse indstillinger indvirkninger på det billede som Streamium anlægget sender til TV'et.

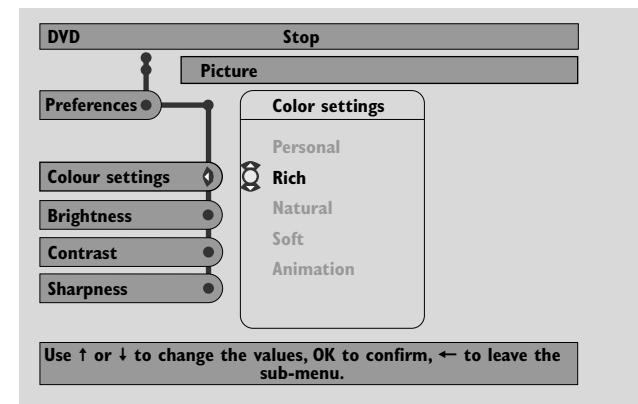

● Tryk på 3 eller 4 for at vælge **Rich**, **Natural**, **Soft**, **Animation** eller **Personal**, tryk derefter på ▶OK.

Du vil sikkert gerne afspille en disk i et par minutter i hver indstilling for at afgøre hvilken du foretrækker.

Hvis du har valgt **Personal**, skal du justere indstillingerne for lysstyrke, kontrast, skarphed og mættethed manuelt.

#### **Brightness**

Tryk på ◀ eller ▶ for at justere til den ønskede billedlysstyrke, tryk derefter på  $\blacktriangleright$ OK.

#### **Contrast**

Tryk på ◀ eller ▶ for at justere til den ønskede billedkontrast, tryk derefter på  $\blacktriangleright$ OK.

#### **Sharpness**

Tryk på ◀ eller ▶ for at justere til den ønskede billedskarphed, tryk derefter på  $\blacktriangleright$ OK.

#### **Saturation**

Tryk på ◀ eller ▶ for at justere til den ønskede farvemættethed, tryk derefter på  $\blacktriangleright$ OK.

#### **Video Shift**

Brug denne specialfunktion til at centrere billedet horisontalt på TV-skærmen eller »flytte videoen« fra venstre til højre.

Tryk på  $\blacktriangleleft$  eller  $\blacktriangleright$  for at centrere billedet på din TV-skærm, tryk derefter på  $\blacktriangleright$ OK.

### <span id="page-38-0"></span>**Natindstilling**

Natindstillingen reducerer lydstyrkeforskelle mellem høje og stille passager. I de sene aftentimer kan du nyde surround-effekterne med lav lydstyrke uden at forstyrre dine børn eller naboer. Natindstillingen står kun til rådighed for Dolby Digital og MPEG multikanal-signaler og kun hvis det understøttes af kildematerialet (f.eks. en film).

- **1** Tryk på SYSTEM MENU på fjernbetjeningen.
- **2** DVD:Vælg **Preferences** ➜ **Sound** ➜ **Night Mode**. INTERNET, PC LINK:Vælg **Audio** ➜ **Night Mode**.

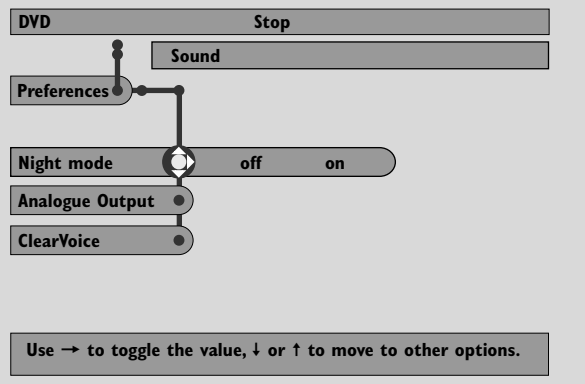

**3** Tryk på  $\blacktriangleright$  flere gange for at slå natindstillingen til eller fra. Tryk derefter på  $\blacktriangleright$ OK for at bekræfte.

### **Analogt udgangssignal**

Denne specialfunktion svarer til at vælge surround-lyd med SURROUND på fjernbetjeningen.

- **1** Tryk på SYSTEM MENU på fjernbetjeningen.
- **2** DVD:Vælg **Preferences** ➜ **Sound** ➜ **Analogue Output**. INTERNET, PC LINK:Vælg **Audio** ➜ **Analogue Output**.
- **3** Tryk på 4 flere gange for at vælge **Multi-channel**, **Hall** eller **Stereo**. Tryk derefter på  $\blacktriangleright$ OK for at bekræfte.

*Bemærk: Hvis du har tilsluttet udstyr (fx en båndoptager) til LINE OUT på Streamium anlægget og hvis dette udstyr egner sig til stereosignaler, skal du indstille* **Analogue Output** *til* **Stereo***.*

#### **Digitalt udgangssignal**

Justér det digitale udgangssignal hvis du har tilsluttet Streamium anlæggets DIGITAL OUT til eksternt digitalt udstyr.

- **1** Tryk på SYSTEM MENU på fjernbetjeningen.
- **2** DVD:Vælg **Setup** ➜ **Audio Menu** ➜ **Digital Output**. INTERNET, PC LINK:Vælg **Audio** ➜ **Digital Output**.
- **3** Tryk på  $\triangle$  eller  $\nabla$  for at vælge – **Off** hvis du ikke bruger DIGITAL OUT i dine tilslutninger.
	- **PCM only** hvis du har brugt DIGITAL OUT i dine tilslutninger, men stereoudstyret ikke omfatter en indbygget digital multikanaldekoder.
	- **All** hvis du har tilsluttet Streamium anlægget til stereoudstyr der har en indbygget multikanaldekoder.
- **4** Tryk derefter på ▶OK for at bekræfte.

## <span id="page-39-0"></span>**Højttaleropstilling, højttaler- afstande og lydstyrkebalance**

For at få den optimale lydoplevelse med flere kanaler kan Streamium anlægget tage højde for hvordan dine højttalere er opstillet og hvor din lytteposition er.Vælg mellem forskellige højttaleropstillinger eller indstil højttalerafstandene og lydstyrkebalancen individuelt mellem højttalerne.

Når der er valgt DVD, står specialfunktionen for højttaleropstilling ikke til rådighed. Men hvis du vælger en højttaleropstilling mens INTERNET, PC LINK eller AUX er valgt, vil denne indstilling også gælde for DVD.

#### **Speaker Layout – Højttaleropstilling**

- **1** Tryk på AUX (eller INTERNET eller PC LINK) på fjernbetjeningen.
- **2** Tryk på SYSTEM MENU på fjernbetjeningen.
- **3** Vælg **Audio → Speaker Layout**. Tryk derefter på ▶ for at komme ind i menuen.

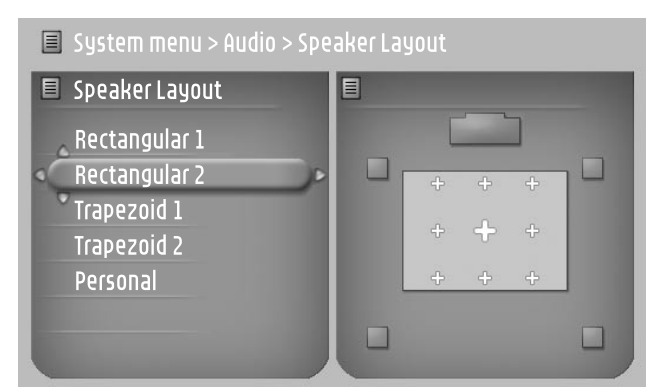

- **4** Tryk på ▼ eller ▲ for at vælge den højttaleropstilling, der ligner den du har (**Rectangular 1**, **Rectangular 2**, **Trapezoid 1**, **Trapezoid 2**) eller vælg **Personal** for at indstille højttalerafstandene og lydstyrkebalancen individuelt.
- **5** Tryk på  $\triangleright$  for at komme ind i den valgte højttaleropstilling. Brug derefter  $\blacktriangleleft, \blacktriangleright, \blacktriangle, \blacktriangledown$  for at vælge din lytteposition i opstillingen.
- **6** Tryk på  $\blacktriangleright$  OK for at bekræfte.
- **7** Tryk på SYSTEM MENU for at forlade systemmenuen.

#### **Højttalerafstande og lydstyrkebalance**

I stedet for at vælge en højttaleropstilling kan du indstille afstandene mellem højttalerne og din lytteposition og lydstyrkebalancen mellem højttalerne.

For at udføre disse indstillinger skal du trykke på SYSTEM MENU på fjernbetjeningen og vælge

DVD: **Setup** ➜ **Speakers**, INTERNET, PC LINK: **Audio** ➜ **Speaker Layout** ➜ **Personal**.

### <span id="page-40-0"></span>**Hjælpelinje og statusvindue**

Disse specialfunktioner står kun til rådighed når der er valgt DVD.

- **1** Tryk på SYSTEM MENU.
- **2** DVD:Vælg **Preferences** ➜ **Features**.

#### **Help line – Hjælpelinje**

Indstil **Help line** på **On** hvis du vil se nyttige informationer i systemmenuen. Når du vælger et emne i systemmenuen, vil der blive vist en forklaring nederst på TV-skærmen.

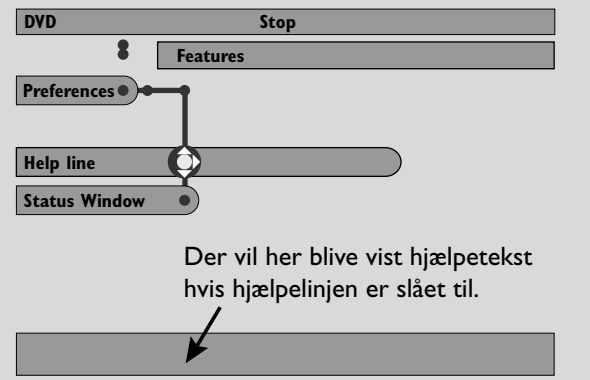

Tryk på  $\blacktriangleright$  flere gange for at slå hjælpelinjen til eller fra, tryk derefter på ▶OK for at bekræfte.

#### **Status window – Statusvindue**

Statusvinduet kan vise hvornår diskskuffen åbnes eller lukkes, hvilken type disk der er lagt i samt den samlede eller resterende afspilningstid.

Tryk på  $\blacktriangleright$  flere gange for at slå Status window til eller fra, tryk derefter på  $\blacktriangleright$  OK for at bekræfte.

#### **Slukur**

Med slukuret (Sleep timer, Smart Power Off) kan Streamium anlægget automatisk stilles på standby 20 minutter efter at en disk eller en onlinetjeneste har stoppet afspilningen og hvis der ikke ellers har været udført nogen aktiviteter.

Når der er valgt INTERNET eller PC LINK, kaldes slukurs-funktionen for »Smart Power Off«.

- **1** Tryk på SYSTEM MENU på fjernbetjeningen.
- **2** DVD:Vælg **Setup** ➜ **Features** ➜ **Sleep timer**. INTERNET, PC LINK:Vælg **Preferences** ➜ **Smart Power Off**.
- **3** Tryk på  $\blacktriangleright$  flere gange for at slå slukuret til eller fra. Tryk derefter på ▶OK for at bekræfte.

### **Regulering af displayets lysstyrke**

- **1** Tryk på SYSTEM MENU på fjernbetjeningen.
- **2** INTERNET, PC LINK:Vælg **Preferences** ➜ **Dim Level**.
- **3** Tryk på  $\triangleleft$  eller  $\triangleright$  for at vælge et af niveauerne for displayets lysstyrke.
- **4** Tryk derefter på ▶OK for at bekræfte.

### **Online-opgradering**

Systemet tjekker om der er installeret den seneste software på dit Streamium anlæg.Til denne specialfunktion skal du have opkobling til internettet via bredbånd. Denne specialfunktion står kun til rådighed når INTERNET eller PC LINK er valgt.

- **1** Tryk på SYSTEM MENU på fjernbetjeningen.
- **2** INTERNET, PC LINK:Vælg **Online Upgrade**.

### **Nulstilling af Streamium anlægget**

Når Streamium anlægget nulstilles, vil du miste alle indstillinger du har foretaget (netværksindstillinger,TVindstillinger etc.). Efter nulstillingen skal du huske at udføre TV-indstillingerne i kapitlet »Indstillinger for TV'et«.

- **1** Tryk på SYSTEM MENU.
- **2** INTERNET, PC LINK:Vælg **Reset settings**. Tryk derefter på  $\blacktriangleright$ . ➜ **Do you want to delete all settings** vises.
	-
- **3** Tryk på den røde knap (SUBTITLE) for at bekræfte.

## <span id="page-41-0"></span>**Radio**

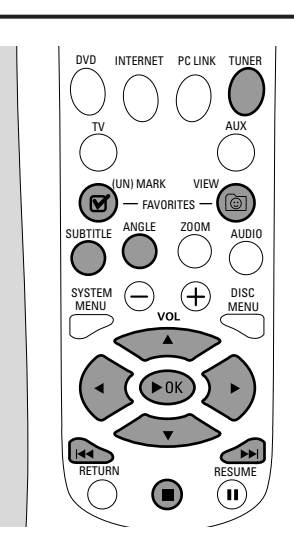

### **Indstilling af radiostationer**

- **1** Tryk på TUNER på fjernbetjeningen for at vælge TUNER. → Den aktuelle radiofrekvens bliver vist på displayet.  $\rightarrow$  Hvis en FM-station modtages i stereo, vises  $\infty$ .
- **2** Tryk på TUNER på fjernbetjeningen igen for at vælge det ønskede bølgebånd: FM eller MW.
- **3** Tryk på og hold < eller > på fjernbetjeningen og hold knappen trykket ind indtil frekvensvisning ændrer sig, slip så knappen.
	- ➜ SEARCHING... vises indtil der findes en radiostation med et tilstrækkeligt kraftigt signal.
- **4** Gentag om nødvendigt punkt 3, indtil du finder den ønskede radiostation.

#### **Indstilling på en station med svagt signal**

Tryk på ◀ eller ▶ på fjernbetjeningen i kort tid og flere gange indtil du opnår optimal modtagelse.

### **Automatisk programmering af faste stationer**

- **1** Tryk på TUNER på fjernbetjeningen for at vælge TUNER.
- **2** Tryk på © VIEW FAVORITES og hold knappen trykket ind i 5 sekunder.
	- → AUTO PROGRAM FAVORITE STATIONS? vises i displayet.
- **3** Tryk på den røde knap (SUBTITLE) på fjernbetjeningen for at vælge YES.
	- → AUTO PROGRAM IN PROGRESS... vises i displayet.
	- → Alle til rådighed stående radiostationer med et tilstrækkeligt kraftigt signal vil automatisk blive gemt.
	- ➜ Når alle radiostationer der står til rådighed er blevet gemt, eller når hukommelsen for 40 faste stationer er brugt op, spilles den sidste gemte radiostation.

#### **For at stoppe den automatiske programmering af faste stationer**

Tryk på ■.

### **Manuel programmering af foretrukne radiostationer**

Du kan gemme op til 40 foretrukne radiostationer i hukommelsen.

- **1** Indstil på den ønskede radiostation (se hvordan i »Indstilling af radiostationer«).
- **2** Tryk på (UN)MARK FAVORITES på fjernbetjeningen.
	- **→** Den aktuelle station vil blive gemt i det næste nummer for faste stationer der står til rådighed.
	- $\rightarrow$   $\blacksquare$  vil blive vist i siden af displayet.
- 0 Gentag trin 1–2 for at gemme andre radiostationer.

#### *Bemærk:*

*Funktionen foretrukne er ikke brugerafhængig i forbindelse med TUNER. Der gælder samme liste over foretrukne for alle brugere.*

*Hvis du prøver på at gemme mere end 40 faste radiostationer, vises der* NO MORE FAVORITES CAN BE ADDED *i displayet.*

#### **Valg af en foretrukken radiostation**

- **1** Tryk på ▲ eller ▼ på fjernbetjeningen for at vælge den ønskede faste station fra listen med foretrukne.
- **2** Tryk på ▶○K på fjernbetjeningen for at bekræfte.
	- → Nummeret på den faste station, radiofrekvensen og bølgebåndet vises i displayet.

**Dansk**

#### <span id="page-42-0"></span>**Sletning af en foretrukken radiostation**

- 1 Tryk på ▲ eller ▼ på fjernbetjeningen for at vælge den ønskede faste station fra listen med foretrukne.
- **2** Tryk på (UN)MARK FAVORITES på fjernbetjeningen. → ERASE SELECTED RADIO STATION? vises i displayet.
- **3** Tryk på den røde knap (SUBTITLE) på fjernbetjeningen for at slette radiostationen.
	- → Radiostationen fortsætter med at spille men er blevet slettet fra listen med foretrukne.Alle følgende foretrukne radiostationer har fået et nyt nummer der er én mindre.

#### **Sletning af alle foretrukne radiostationer**

- 1 Mens TUNER er valgt skal du trykke på Ø (UN)MARK FAVORITES og holde knappen trykket ind i mere end 5 sekunder.
	- → Do you want to DELETE ALL TUNER FAVOURITES? vises i displayet.
- **2** Tryk på den røde knap (SUBTITLE) på fjernbetjeningen for at bekræfte.
	- → Alle de faste stationer vil blive slettet.

## **Ændring af rækkefølgen af foretrukne radiostationer**

- 1 Tryk på ▲ eller ▼ på fjernbetjeningen for at vælge den ønskede faste station fra listen med foretrukne.
- **2** For at rykke radiostationen længere ned i listen med foretrukne skal du trykke på den røde knap (SUBTITLE) på fjernbetjeningen.

For at rykke radiostationen længere op i listen med foretrukne skal du trykke på den grønne knap (ANGLE) på fjernbetjeningen.

0 Om nødvendigt skal du gentage trin 1–2 for andre radiostationer.

### **RDS-informationer**

RDS ( **R**adio **D**ata **S**ystem) er en radioservice der giver FM-stationer mulighed for at sende yderligere informationer fx radiostationens navn og radiotekst-meddelelser.

Hvis en radiostation udsender et RDS-signal vil R·D·S og RDS-informationerne blive vist i displayet.

Tryk på INFO! for at slå RDS-informationerne til eller fra.

#### *ADVARSEL*

*Man må under ingen omstændigheder prøve at reparere noget selv, da dette vil gøre garantien ugyldig. Man må ikke åbne apparatet, da der er risiko for at få et elektrisk stød.*

*Hvis der opstår en fejl, så check først punkterne i listen nedenfor, inden du bringer apparatet til reparation. Hvis du ikke kan løse et givet problem ved at følge disse forslag, bedes du rådføre dig med din forhandler eller dit servicecenter.*

<span id="page-43-0"></span>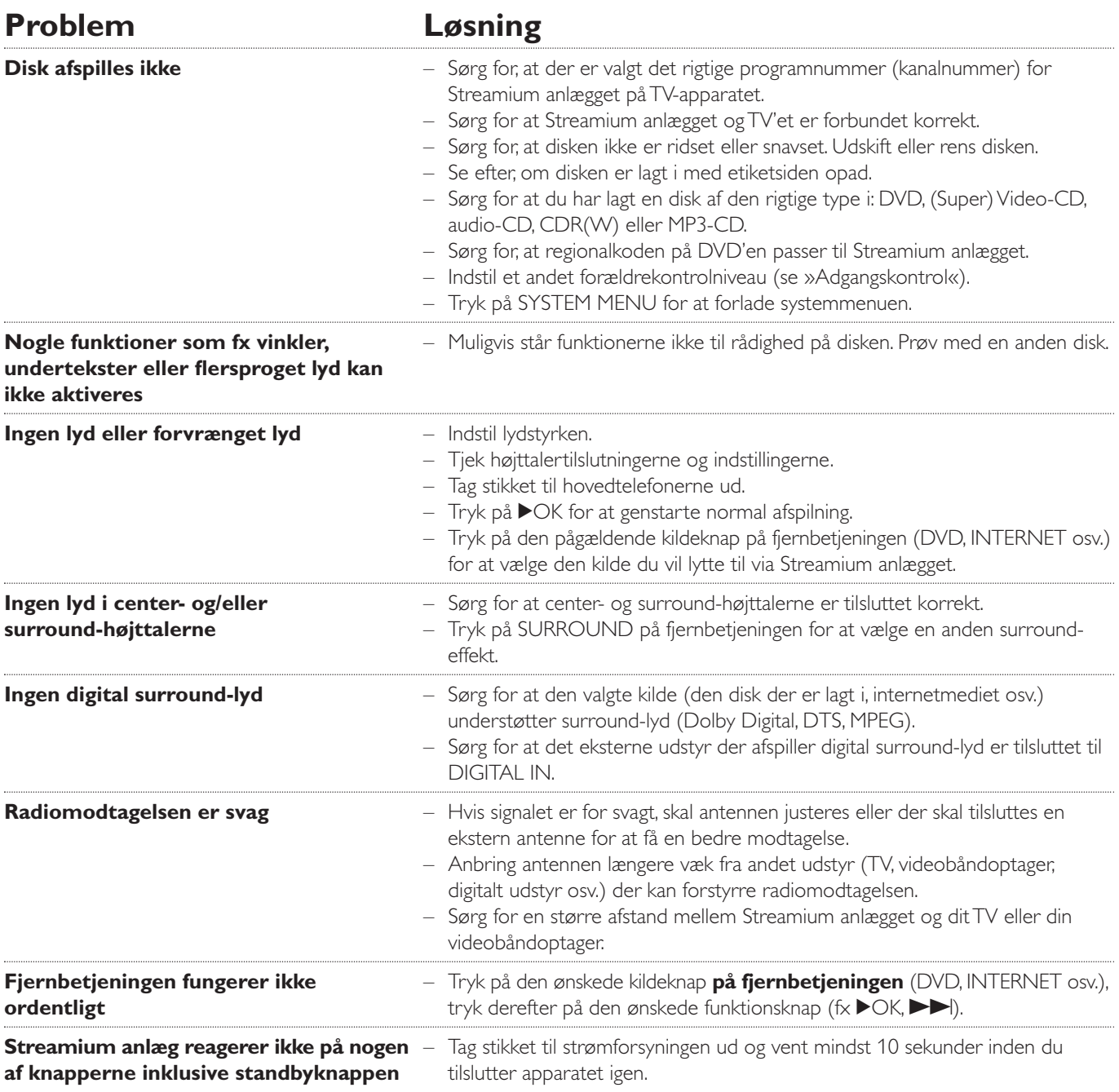

## **Problemløsning**

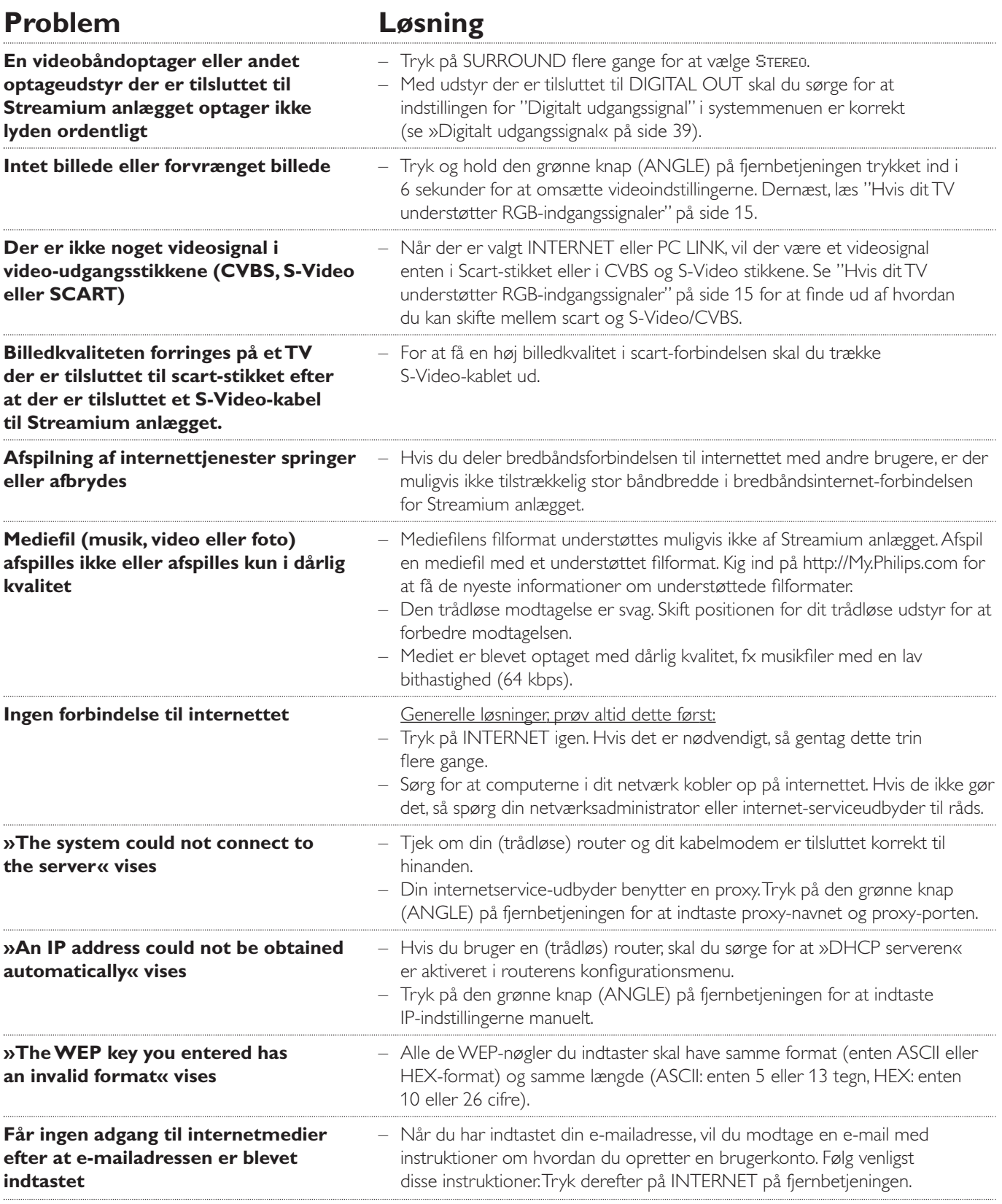

<span id="page-45-0"></span>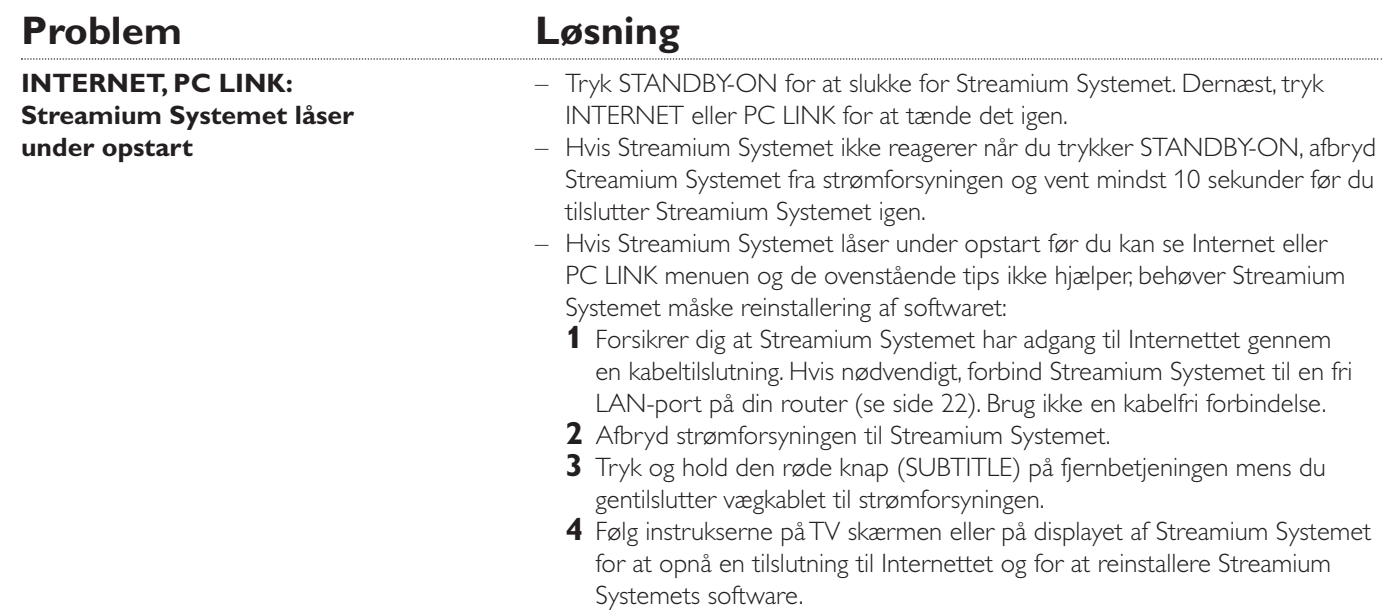

Please take the following problems/solutions into account:

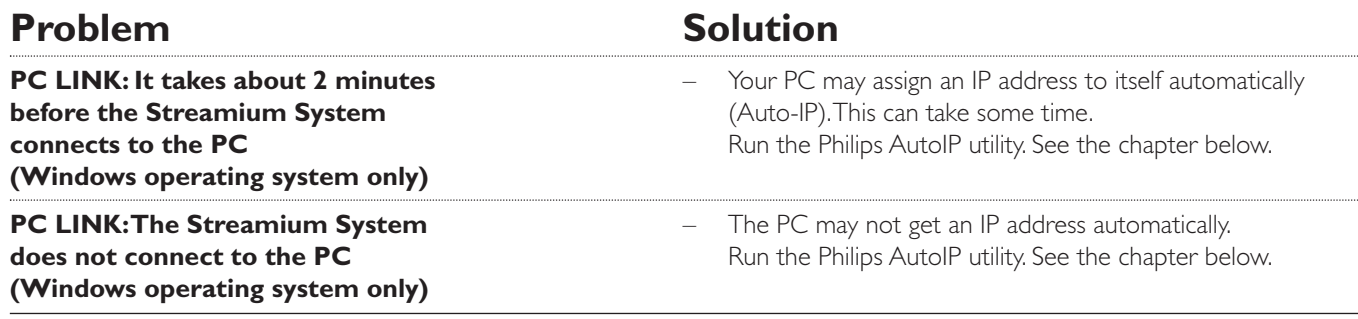

### **Using the Philips AutoIP utility**

Run the Philips AutoIP utility on your PC if you have a direct connection between the Streamium System and your PC (case B on page 21 or case D on page 23 of the user manual).

#### *Do not run the Philips AutoIP Utility if you have a wired or wireless home network using a base station, router or gateway (case A on page 19 or case C on page 22 of the user manual)*

- Press PC LINK on the Streamium System.
- **2** Insert the Philips Media Manager CD-ROM into the CD-ROM drive of your PC. Go to the folder "Software" → "Tools".
- **3** Double-click the "PhilipsAutoIPutility.exe" file to start the AutoIP utility.
	- → In some cases "Auto IP" may be deactivated on your computer completely and you will be asked if you want to enable Auto IP on your PC. Click on "OK". Please be aware that your PC will restart. Continue with step 2.
	- → A list with all network adapters found on your computer will appear.The list may include old adapters that were not properly uninstalled.
- **4** Click on the adapter which you want to use for the communication between the PC and the Streamium System.
- **5** *If the status of the adapter is "DHCP only":* Click the "Enable AutoIP" button. → The status changes to "DHCP/AutoIP".

#### *If the status of the adapter is "DHCP/AutoIP" or "AutoIP":*

Wait until the IP address changes to 169.254.x.x. x is a number between 0 and 255.

Next, click the "Lock AutoIP" button.

→ The PC is properly set up now.

#### *If the status of the adapter is "Static IP":*

In this case the AutoIP utility cannot make any changes on your computer.

Either change the network settings of the Windows operating system to "Obtain IP address automatically" and continue with step 4 or

enter a static IP on the Streamium System. For this, press SYSTEM MENU and select **Network** ➜ **Network Config**.

- **6** Click the "Exit" button to exit the AutoIP utility.
- **7** Press STANDBY<sup>.</sup>ON to switch the Streamium System to standby. Next, press PC LINK.The Streamium System should connect instantly to the PC now.

*Note:You can reverse the settings of the AutoIP utility by clicking again on the corresponding button.*

Ret til ændringer uden varsel forbeholdes.

#### **Generelt**

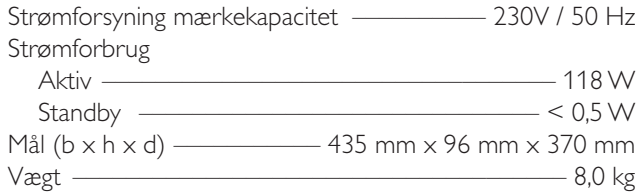

#### **Forstærker**

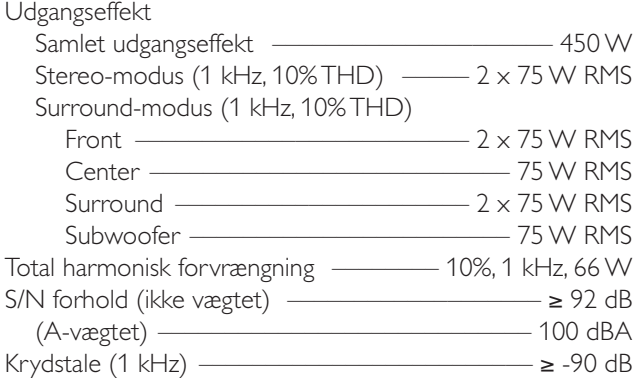

#### **Radio**

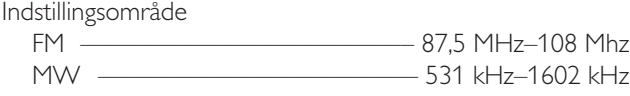

#### **DVD**

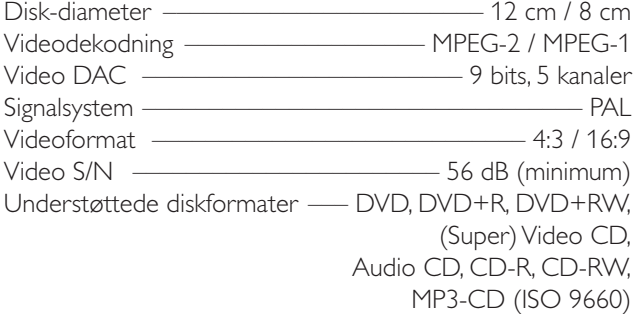

#### **INTERNET og PC LINK**

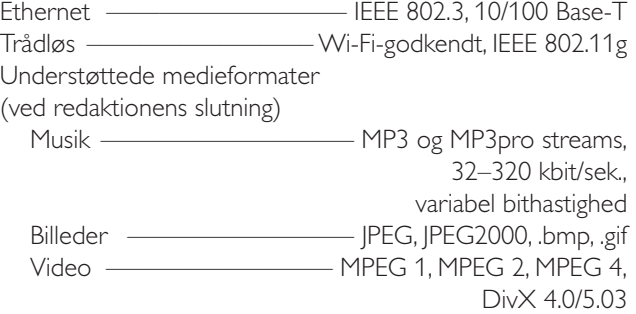

#### **Analoge audio-tilslutninger**

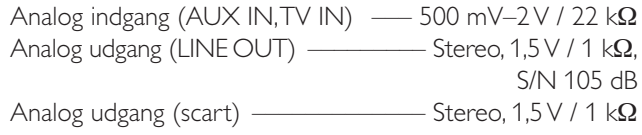

#### **Videotilslutninger**

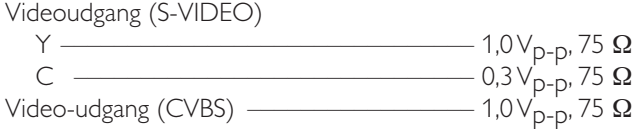

#### **Digitale tilslutninger**

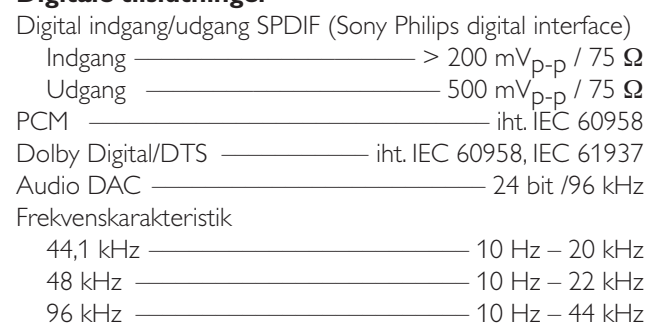

#### **Højttaler- og hovedtelefontilslutninger**

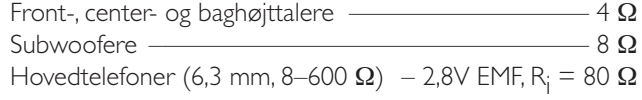

#### **Antennetilslutninger**

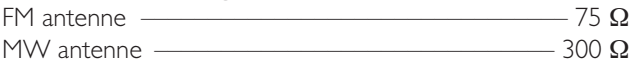

#### **Højttalere**

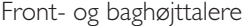

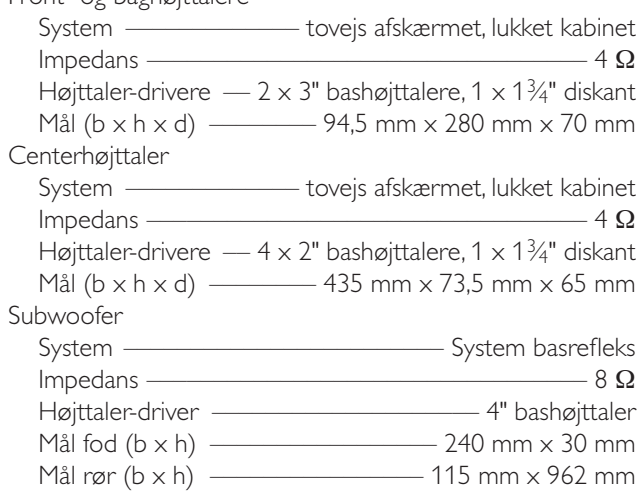

## **Lyn-vejledning MX6000i**

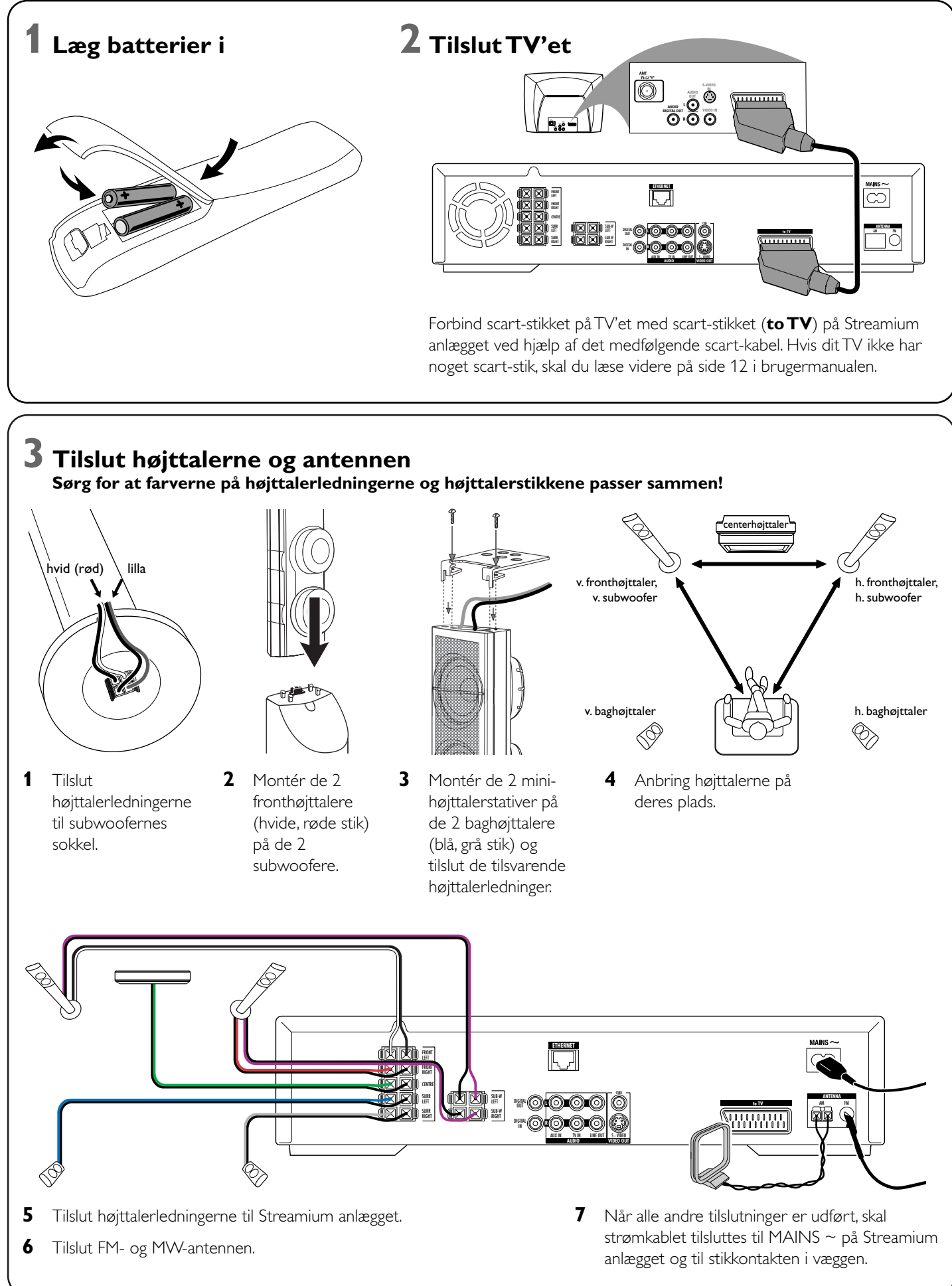

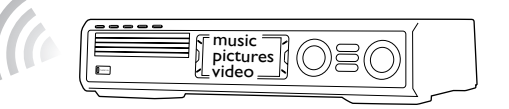

**Installér den medfølgende trådløse USB-adapter på din computer**

- **1** Tryk på PC LINK på fjernbetjeningen. **→ Computernavnet vil blive vist på TV-skærmen.**
- **2** Tryk på ▶OK for at få tilgang til musik, billeder og video på dine computer.
- **1** Læg installationsdisken til USB-adapteren i diskdrevet på din computer. Installationsguiden på CD-ROM'en starter automatisk.
- **2** Følg instruktionerne på computerens skærm.Tilslut den trådløse USB-adapter til den ledige USB-port på din computer, når installationsguiden beder dig om at gøre det.

**Afspil musik, billeder og video fra din computer med Streamium anlægget**

*Hvis du har problemer med at få forbindelse til computeren, skal du trykke på PC LINK igen. Se side 21 i brugermanualen for yderligere hjælp.*

## **Afspil musik-, billed- og videotjenester on-line med**

→ Du vil blive bedt om at indtaste din e-mailadresse.

**2** Brug fjernbetjeningen til at indtaste din e-mailadresse og tryk på ▶ OK for at

Eksempel: Tryk på (0) to gange for at indtaste »@«. For at slette et tegn,

**3** Du vil modtage en e-mail med instruktioner om hvordan du etablerer din

- egen brugerkonto hos »My.Philips.com«.
- 

**4** Når du har oprettet din brugerkonto, skal du trykke på INTERNET på fjernbetjeningen for at få adgang til online-medietjenester.

## **Afspil musik, billeder og video fra din computer med**

→ De computernavne der står til rådighed, vil blive vist på TV-skærmen.

**2** Vælg en computer og tryk på ▶OK for at få adgang til musik, billeder og video

**Streamium anlægget**

- **1** Tryk på PC LINK på fjernbetjeningen.
- på computeren.

#### *Hvis du har problemer med at få forbindelse til internettet eller til dine computere, skal du trykke på INTERNET eller PC LINK igen. Se side 19–20 i brugermanualen for yderligere hjælp.*

#### **Du har**

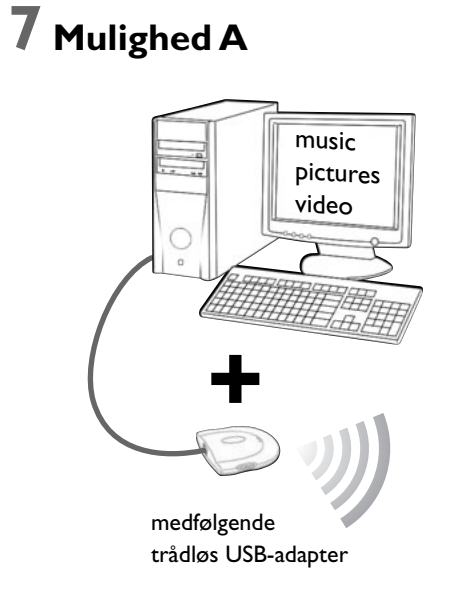

- **opkobling til internettet via bredbånd**
- **en trådløs basisstation** (medfølger ikke)
- **computer tilsluttet til det trådløse netværk** PC:Windows 98 SE eller nyere,

Apple Macintosh: Mac OS 10.1.5 eller højere

Sørg først for at alle computerne i dit netværk er tilsluttet til internettet og til hinanden.

### **4 Installér radioen**

- **1** Tryk på TUNER på fjernbetjeningen.
- **2** Tryk på © VIEW FAVORITES og hold knappen trykket ind i 5 sekunder.
	- **→ AUTO PROGRAM FAVORITE STATIONS? ? vises i** displayet.
- **3** Tryk på den røde knap (SUBTITLE) på fjernbetjeningen for at starte installationen af radiostationerne.
	- ➜Det kan tage op til flere minutter at søge og gemme radiostationerne.

## **5 Tænd for TV'et**

- **1** Tænd for dit TV.
- **2** Tryk på AUX på fjernbetjeningen til Streamium anlægget.
- **3** Stil TV'et på den rigtige audio-/videokanal for Streamium anlægget:A/V IN,AUX, EXT1, 2, …
	- ➜ Philips Streamium startbillede vil blive vist på TVskærmen.

*Hvis du har problemer med billedkvaliteten, skal du læse videre på side 15 i brugermanualen.*

### **6 Installér Philips Media Manager**

Ved at installere Philips Media Manager-softwaren på din computer kan du gøre mediefilerne på din computer tilgængelige for Streamium anlægget.

- **1** Download den seneste version af Philips Media Managersoftwaren fra »My.Philips.com« eller læg den medfølgende CD-ROM i CD-ROM-drevet på din computer.
- **2** Dobbeltklik på filen »PMMSetup.exe« for at installere Philips Media Manager-softwaren på din(e) computer(e). Under installationen vil du blive spurgt om hvilke mediefiler der skal tilføjes til Philips Media Manager'en.

### **Du har**

- **en computer med en ledig USB-port (USB 2.0 anbefalet)**
- **Windows 98 SE eller nyere**

Ved at installere den medfølgende trådløse USB-adapter på din computer får du en trådløs forbindelse til Streamium anlægget. Dermed får du tilgang til mediefilerne i din computer fra dit Streamium Home Entertainment anlæg.

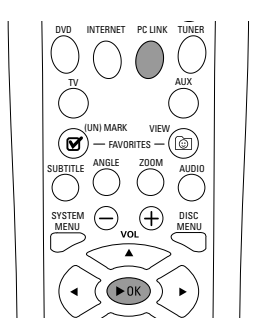

SHUFFLE

INFO !

SOUND . **@** SURROUND PORS TUV WXYZ  $\overline{4}$   $\overline{5}$   $\overline{6}$  $\bigodot$   $\bigodot$   $\bigodot$ 

RETURN RESUM

 $\left(\bigcirc$  ok $\right)$  $\widetilde{\phantom{m}}$ 

RECENT

- 
- 

skal du trykke på <.

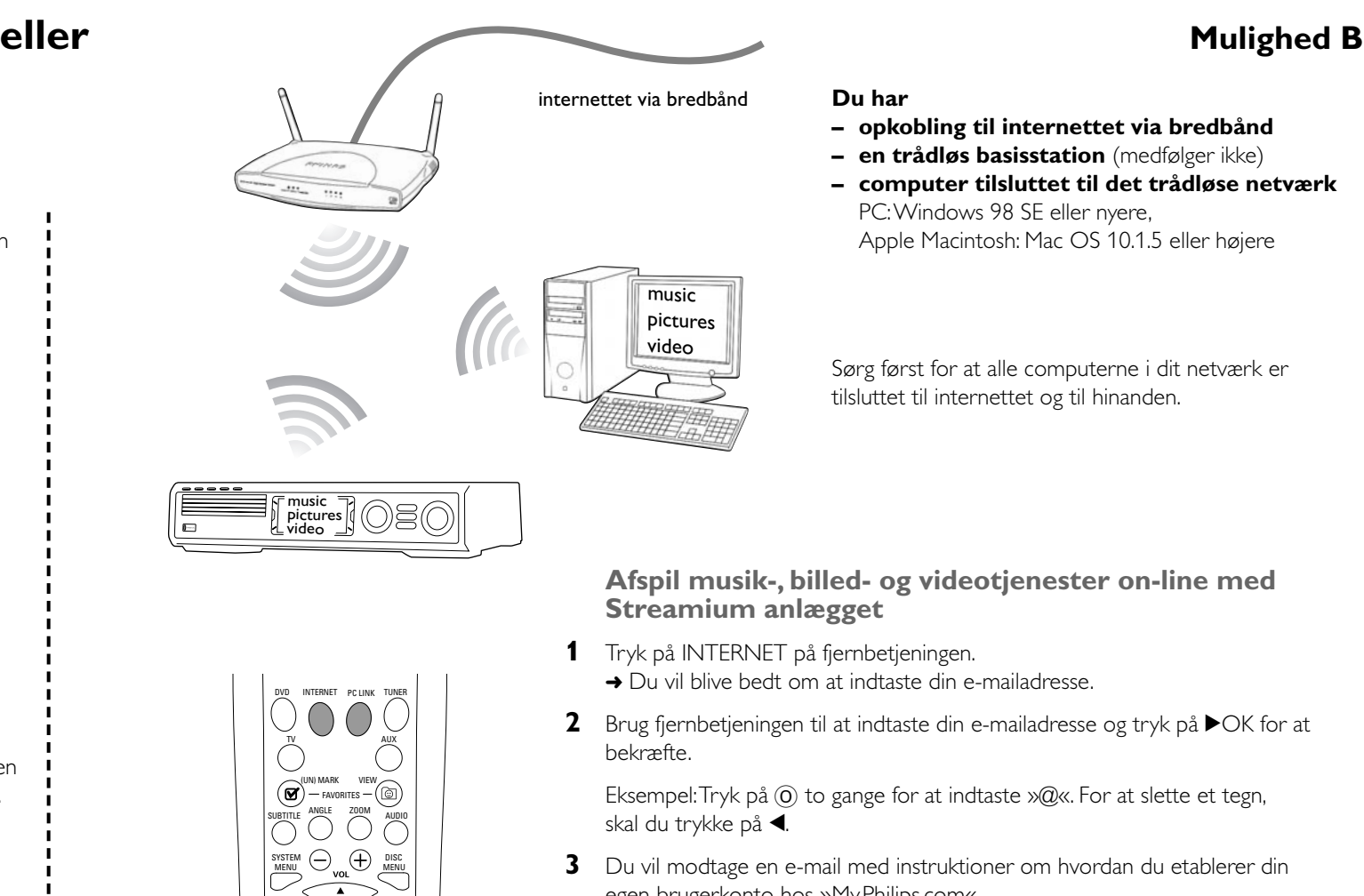

computer

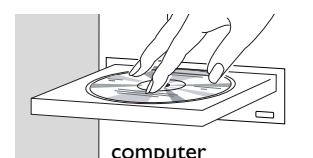

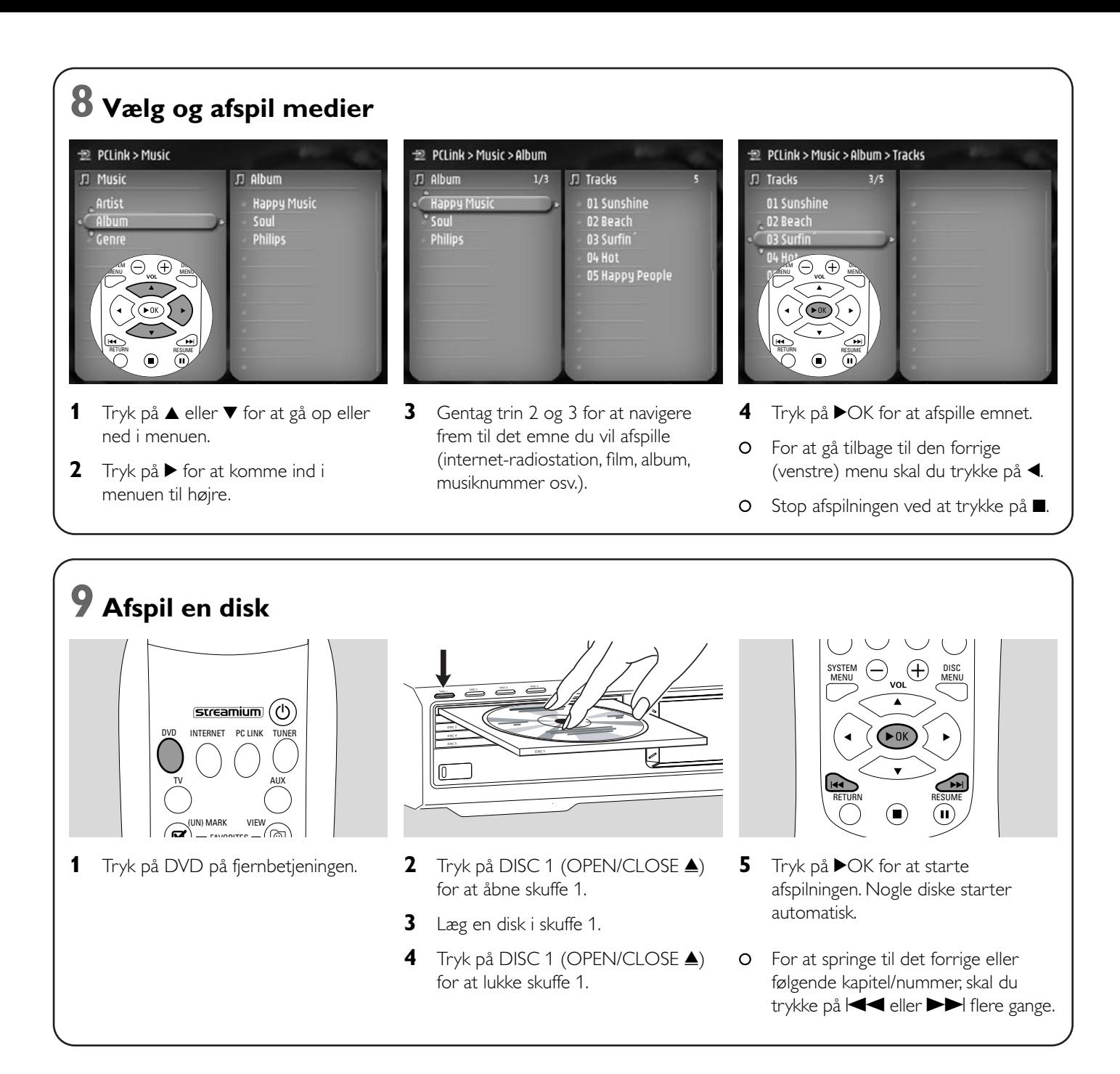

### **Besøg webstedet http://My.Philips.com**

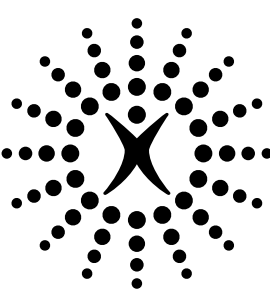

# connectedplanet

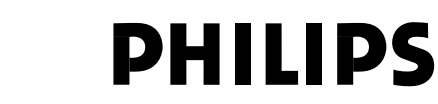

#### **Philips Consumer Electronics**

WRR-665/4/022 (Report No.)

#### **EC DECLARATION OF CONFORMITY**

We, Philips Consumer Electronics (manufacturer´s name)

Philips, Glaslaan 2, 5616 JB Eindhoven,The Netherlands (manufacturer´s address)

declare under our responsibility that the electrical product:

Philips MX6000i/22S<br>
(name) (type of model) (type of model)

> Wireless Home Entertainment System (product description)

to which this declaration relates is in conformity with the following standards:

EN55013:2001 EN 300 328 : 2003 EN55020:2002 EN 301 489-1 : 2002 EN60065:1998 EN 301 489-17 : 2002 EN61000-3-2:2000 EN61000-3-3:1995 + amdt.A1:2001

(title and/or number and date of issue of the standards) following the provisions of R&TTE directive 1999/5/EC (incl.89/336/EEC & 73/23/EEC &

93/68/EEC directives) and is produced by a manufacturing organization on ISO 9000 level.

Eindhoven, 18. March, 2004 Cor Luijks

(place, date) Technology Manager BCT – R&NP (signature, name and function)

Carping

**Meet Philips at the Internet http://www. philips.com**

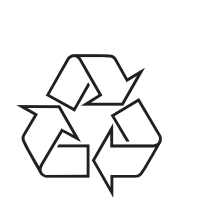

MX6000i

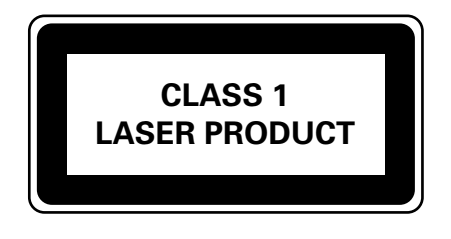

3103 306 1972.3

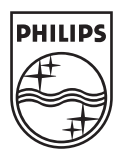